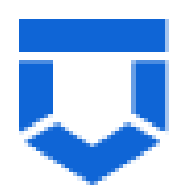

# **ГОСУДАРСТВЕННАЯ ИНФОРМАЦИОННАЯ СИСТЕМА «ТИПОВОЕ ОБЛАЧНОЕ РЕШЕНИЕ ПО АВТОМАТИЗАЦИИ КОНТРОЛЬНОЙ (НАДЗОРНОЙ) ДЕЯТЕЛЬНОСТИ» (ГИС ТОР КНД)**

**Подсистема ГСН**

**Модуль «Кабинет контролируемого лица»**

**Инструкция по работе с модулем «Кабинет контролируемого лица»**

2023 год

## **СОДЕРЖАНИЕ**

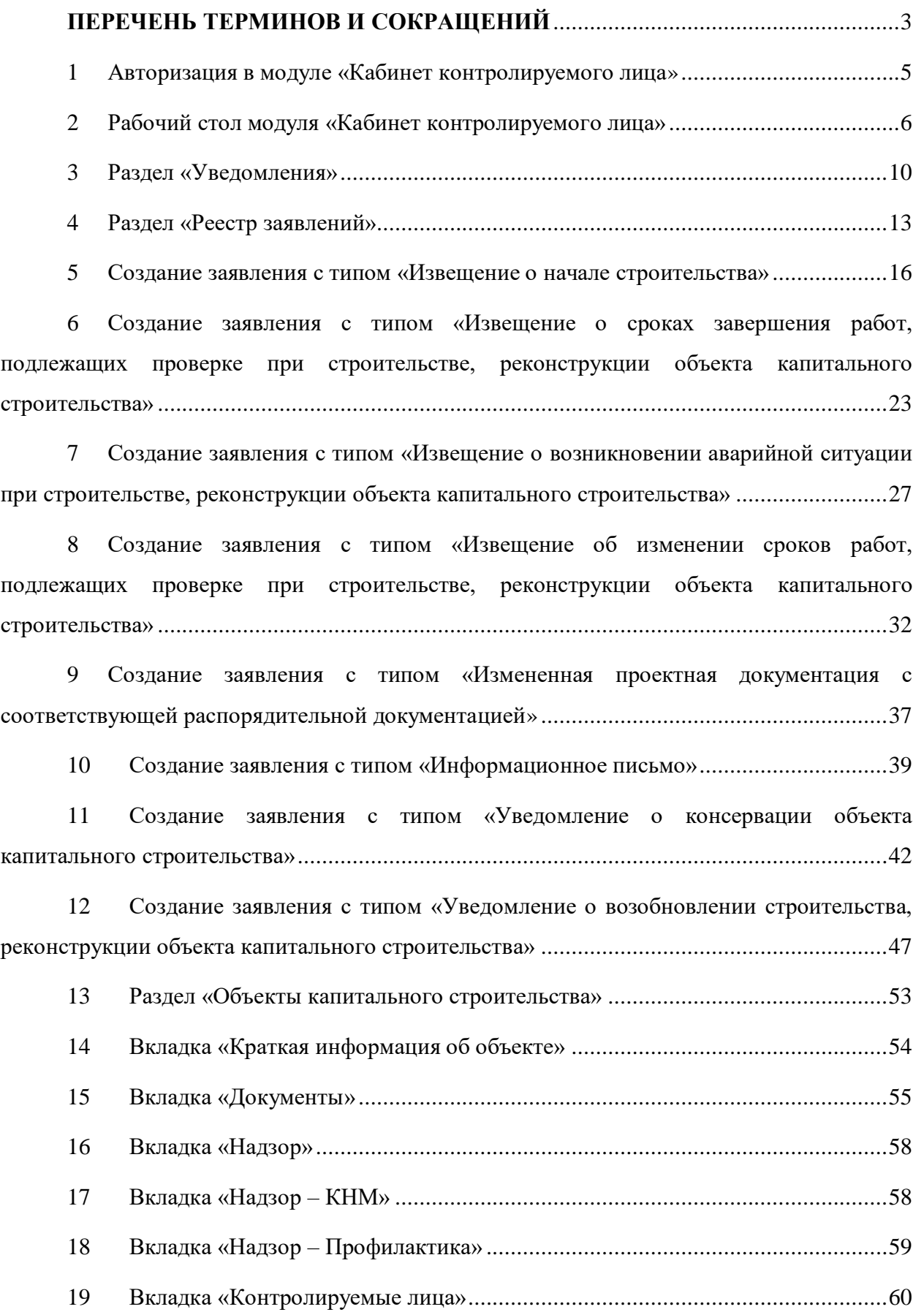

## **ПЕРЕЧЕНЬ ТЕРМИНОВ И СОКРАЩЕНИЙ**

<span id="page-2-0"></span>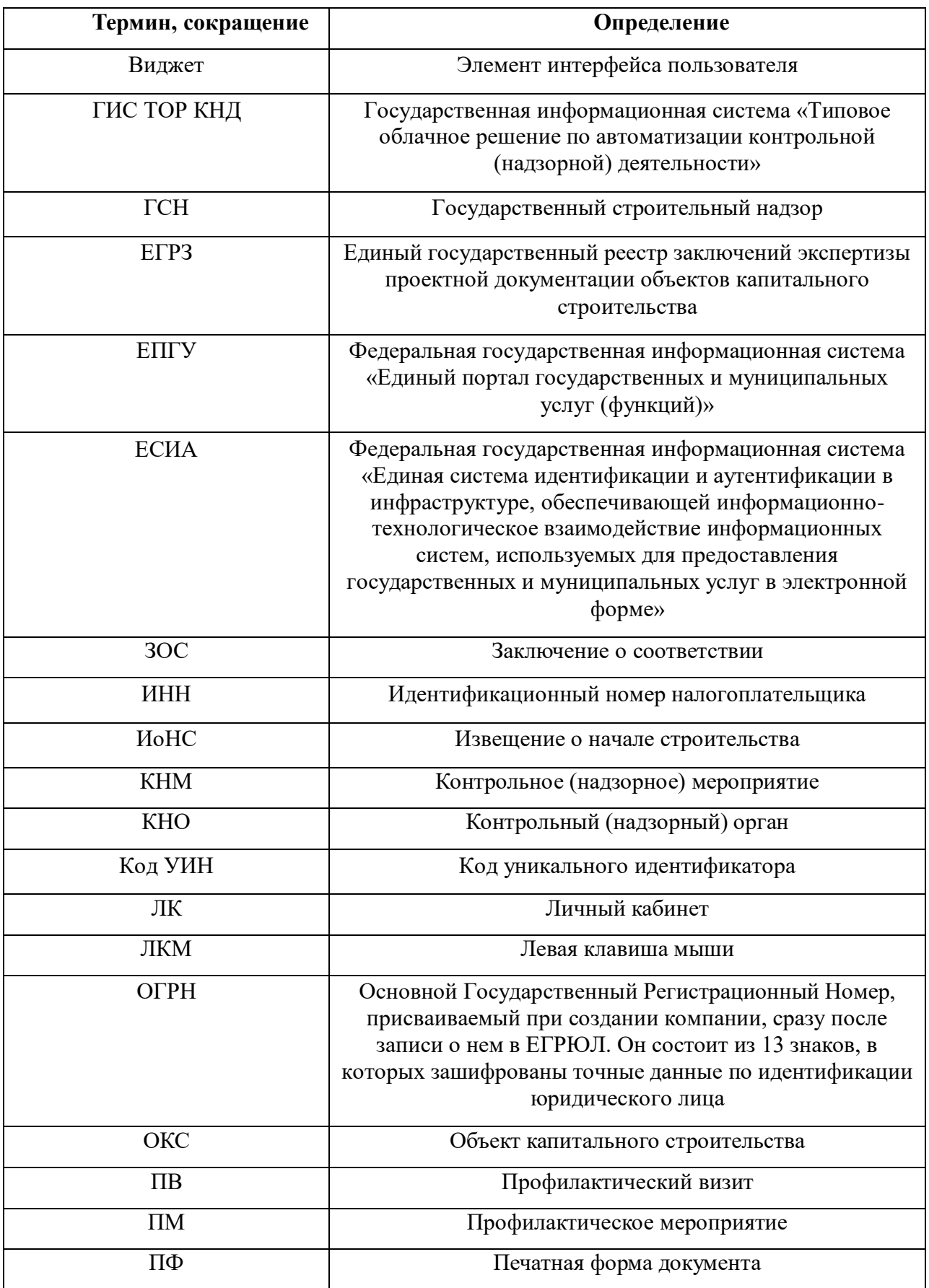

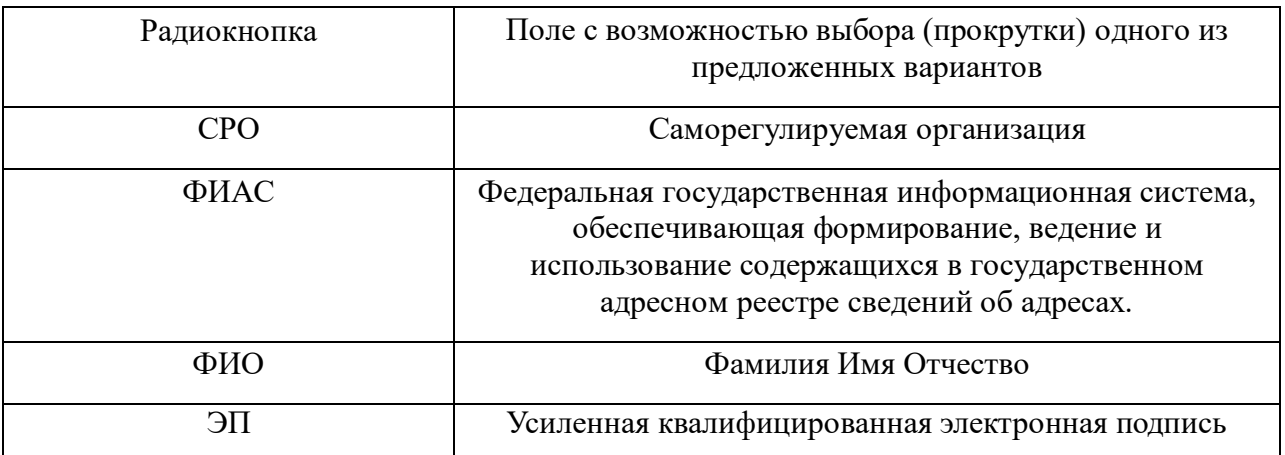

### <span id="page-4-0"></span>**1 Авторизация в модуле «Кабинет контролируемого лица»**

Для входа в модуль «Кабинет контролируемого лица» необходимо на портале knd.gov.ru выбрать соответствующую вкладку (Рисунок 1).

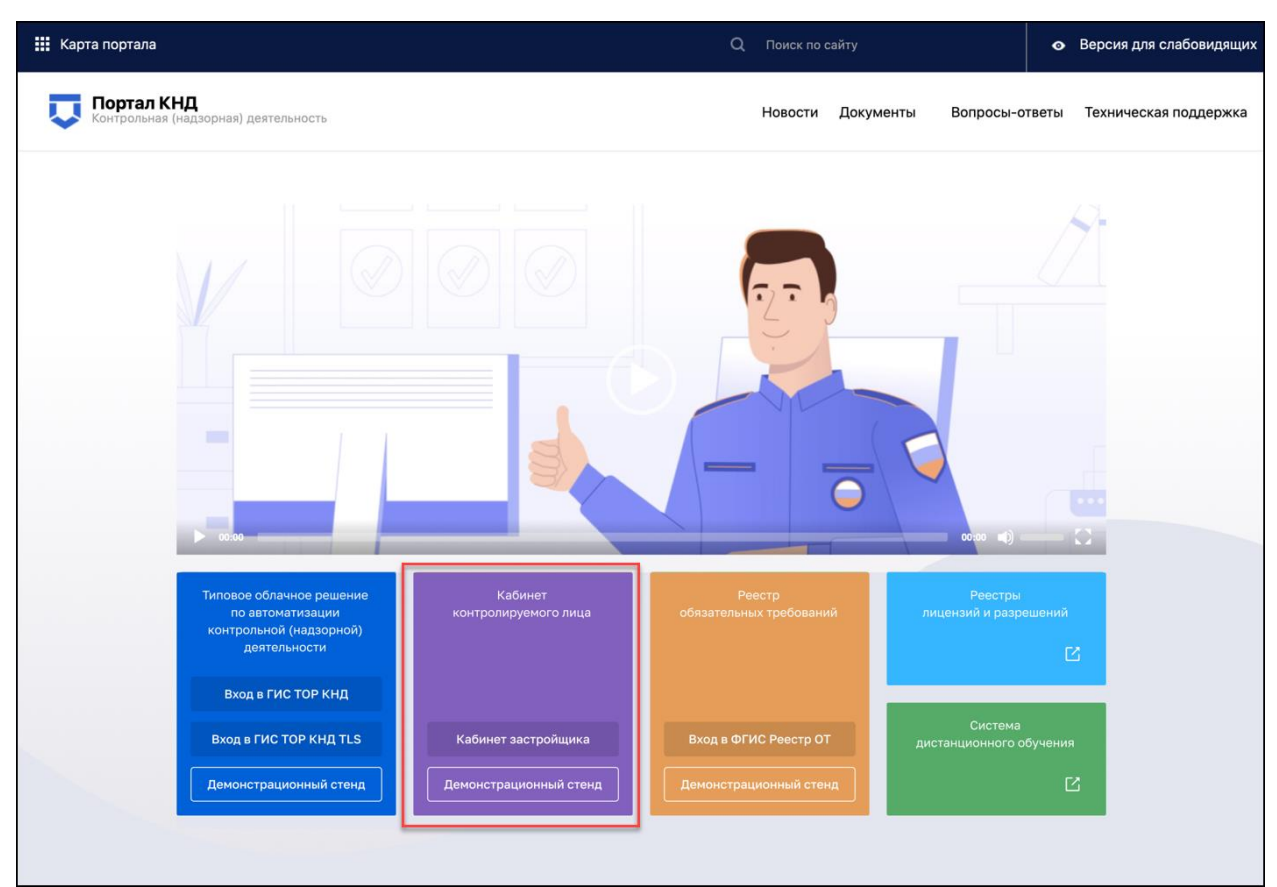

Рисунок 1 – Вход в модуле «Кабинет контролируемого лица»

В открывшемся окне (Рисунок 2) необходимо нажать кнопку «Вход через ЕСИА».

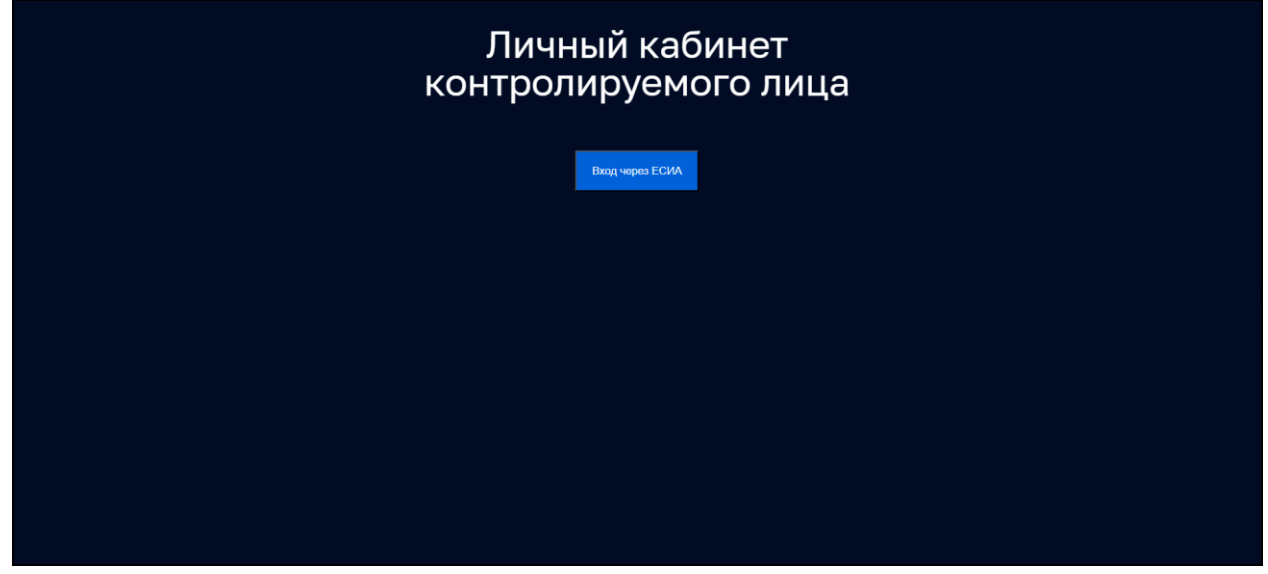

Рисунок 2 – Авторизация в модуле «Кабинет контролируемого лица»

В открывшемся окне необходимо заполнить данные учетной записи пользователя на ЕПГУ (Рисунок 3).

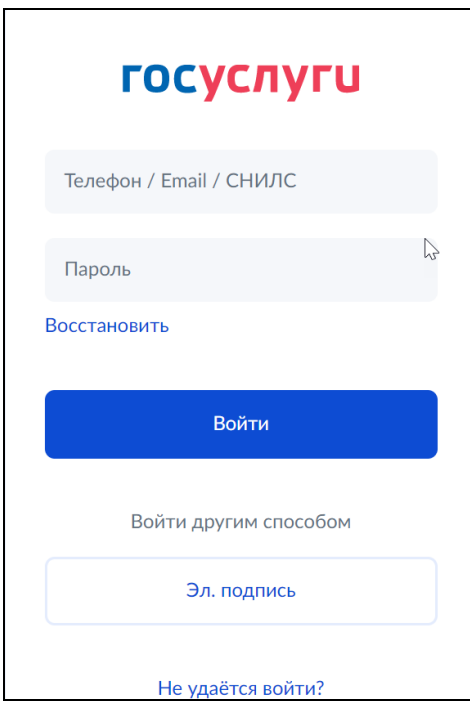

Рисунок 3 – Заполнение данных для входа по учетной записи

Далее необходимо выбрать организацию, под которой будет осуществляться работа пользователя (к которой прикреплен пользователь в ЕСИА), с помощью двойного нажатия ЛКМ на названии организации, либо провести авторизацию как Физическое лицо (Рисунок 4).

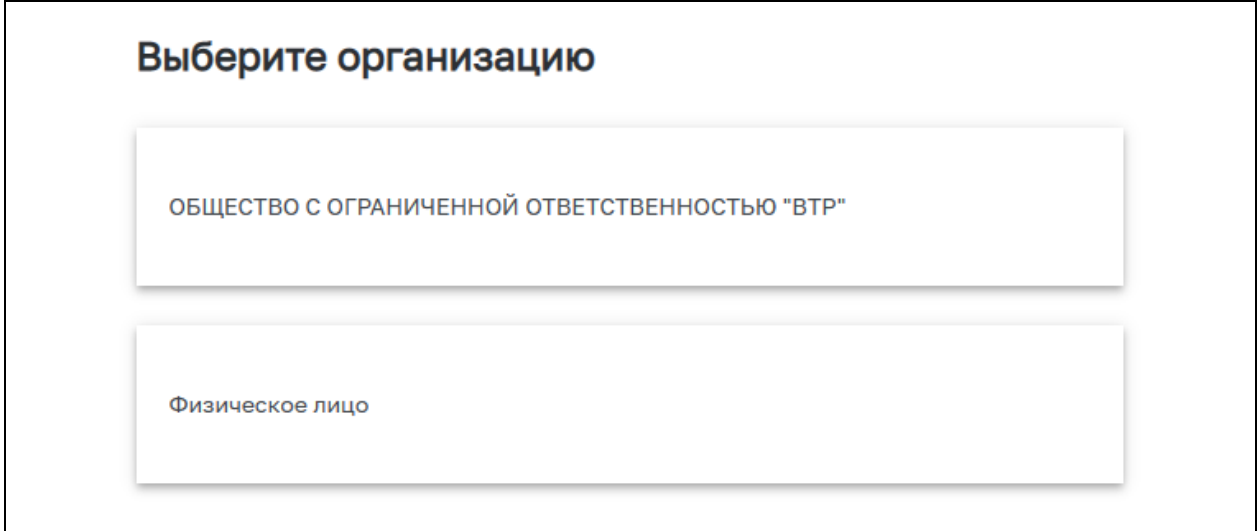

Рисунок 4 – Выбор организации для работы

## <span id="page-5-0"></span>**2 Рабочий стол модуля «Кабинет контролируемого лица»**

При входе в модуль «Кабинет контролируемого лица» открывается рабочий стол пользователя (Рисунок 5).

| $\overline{v}$        | Q Florick                                                             |                                                                                            |                                                                                                    | o<br>Надежда Павловна -<br>$\mathfrak{D}$                |
|-----------------------|-----------------------------------------------------------------------|--------------------------------------------------------------------------------------------|----------------------------------------------------------------------------------------------------|----------------------------------------------------------|
| $\boxtimes$<br>$\Box$ | Личный кабинет<br>контролируемого лица                                |                                                                                            |                                                                                                    | 88 Персонализация                                        |
| $\Box$                | Избранное<br>D<br>Документы<br>Здесь все ваши документы               | $^{+}$<br>Подать извещение о начале<br>строительства<br>Сформировать и отправить извещение | $\left\langle \cdot\right\rangle$<br>E<br>Профилактические мероприятия<br>В этом разделе все профилактические<br>мероприятия | Проверки<br>Все проверки<br>Здесь будут ваши<br>проверки |
|                       | Аналитика<br>ОКС<br>• Обработка ИОНС<br>• Создание программы проверок | <b>KHM</b><br>Кол-вошт.<br>85<br>Bcero<br>74<br>25                                         | Данные на 24.03.2023<br>Кол-во,шт.<br>14<br>• Без нарушений<br>71<br>• С нарушениями                                         |                                                          |

Рисунок 5 – Рабочий стол пользователя

В верхней правой части рабочего стола расположены (Рисунок 5):

- − кнопка с Уведомлениями (колокольчик), кнопка выбора организации, под которой работает пользователь («Сменить организацию») и кнопка выхода из Системы;
- − ФИО пользователя при нажатии на область с ФИО происходит переход в личную карточку пользователя с возможностью изменить информацию путем нажатия на кнопку «Настройки» (Рисунок 6).

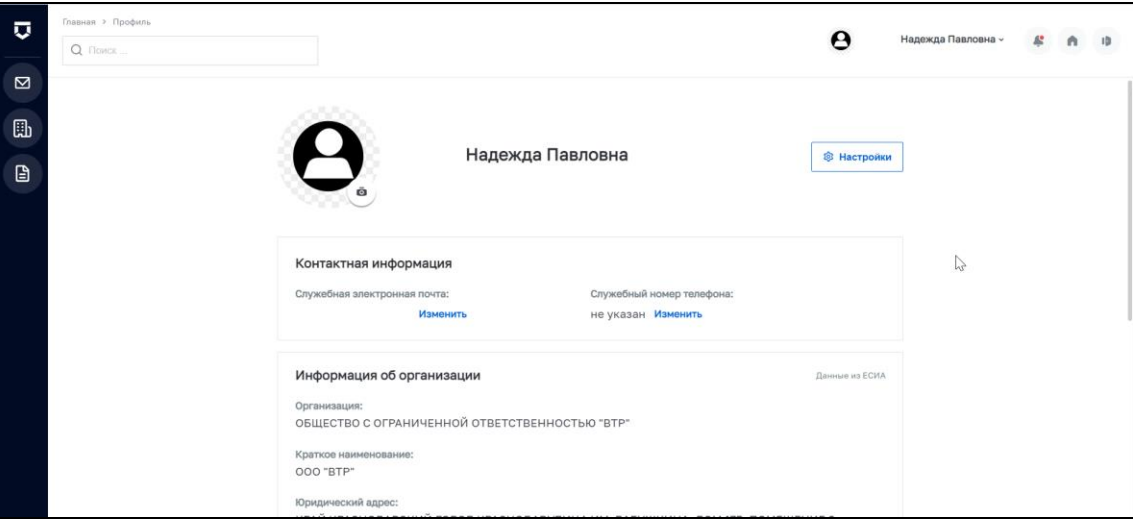

Рисунок 6 – Вкладка «Профиль пользователя»

В левой верхней части рабочего стола расположены кнопки (Рисунок 6):

- − Вернуться на рабочий стол пользователя;
- − Уведомления;
- − Реестр заявлений;
- − Объекты капитального строительства.

7

При нажатии на кнопки 2-4 происходит переход в соответствующие названиям разделы модуля «Кабинет контролируемого лица», подробнее о них написано ниже.

Блок «Избранное» имеет функцию добавления виджетов. При нажатии на кнопку «Персонализация» открывается окно добавления виджетов (Рисунки 7-8).

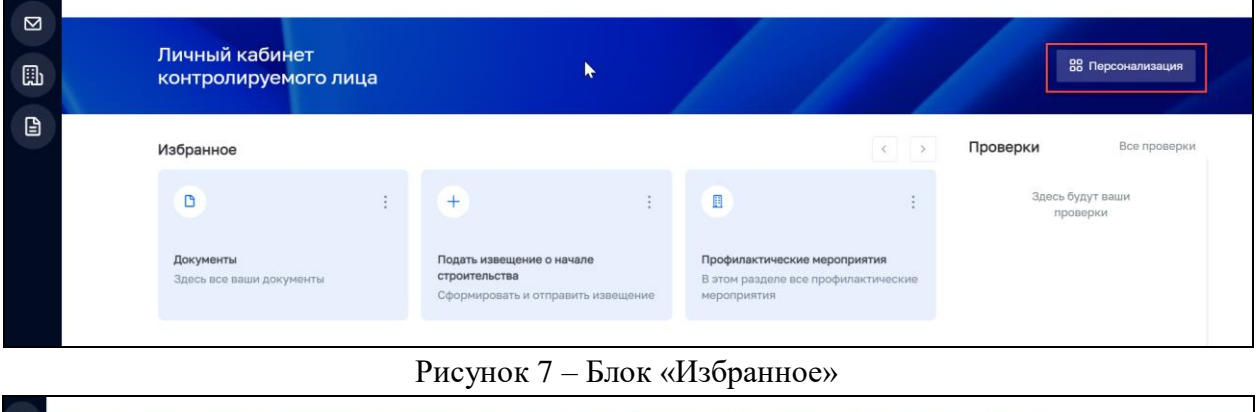

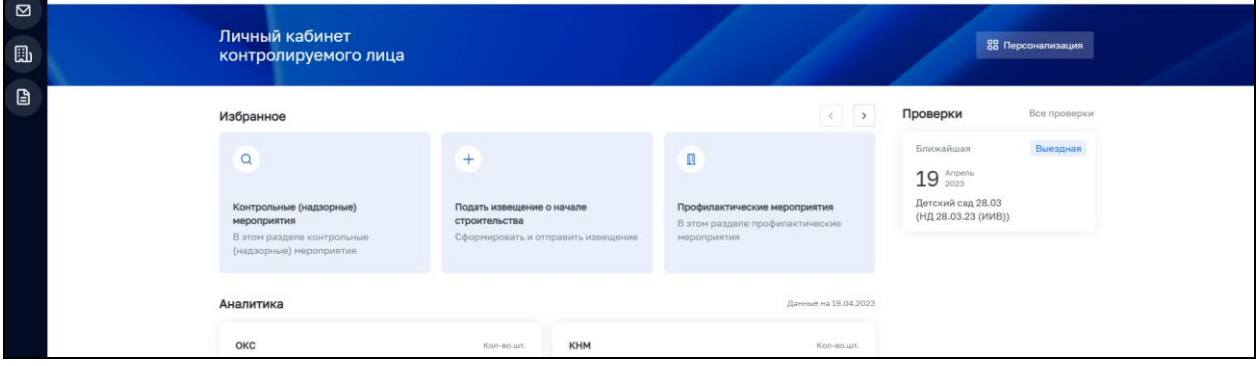

Рисунок 8 – Окно выбора виджетов

На вкладке «Виджеты» отображается весь список виджетов, которые доступны пользователю. После того как пользователь сделал выбор – необходимо нажать на кнопку «Сохранить» – окно выбора закрывается и выбранные виджеты отображаются на рабочем столе в блоке «Избранное».

Блок «Проверки» содержит информацию о ближайших планируемых проверках в отношении ОКС, работу с которыми проводит данное контролируемое лицо (Рисунок 9).

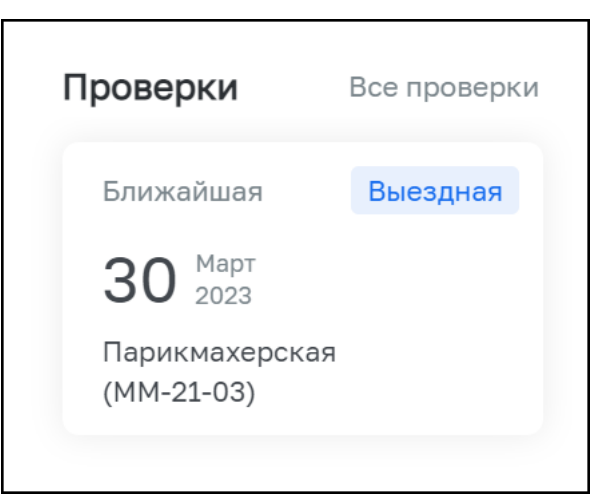

Рисунок 9 – Блок «Проверки»

Блок **«**Аналитика» содержит информацию о проведенных КНМ (с нарушениями и без) в виде круговой диаграммы и данные по ОКС и их статусах обработки в виде столбчатой диаграммы (Рисунок 10).

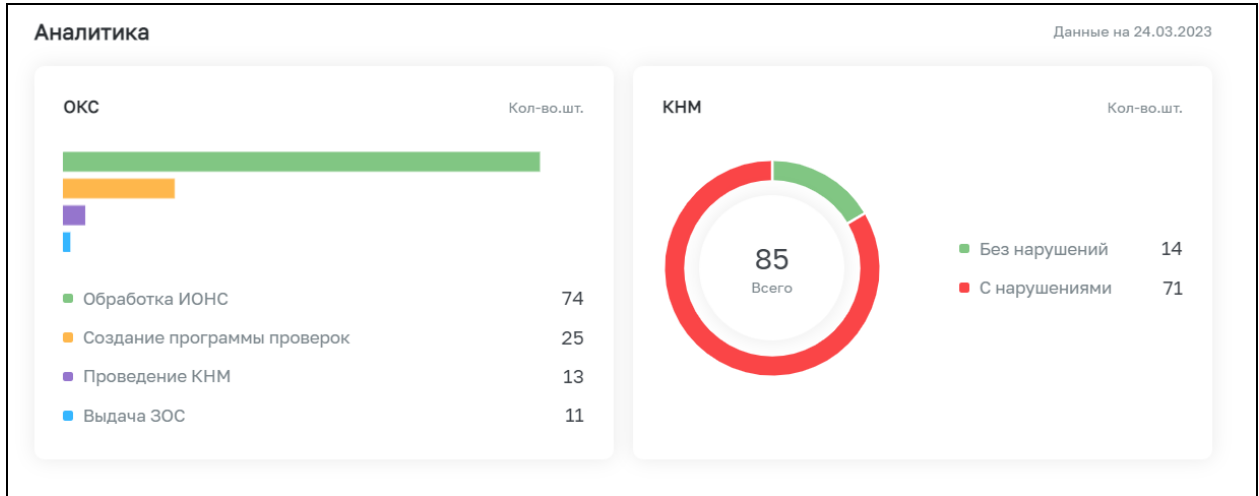

Рисунок 10 – Блок «Аналитика»

Блок «Объекты строительства» содержит информацию об избранных ОКС. Добавить ОКС в избранные можно по кнопке «Персонализация» (Рисунок 11).

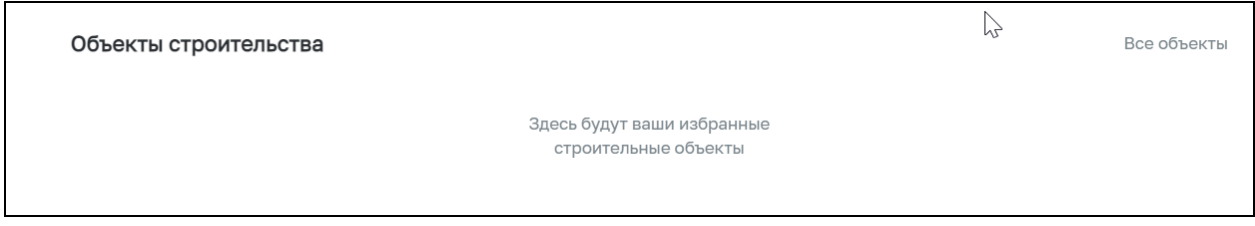

Рисунок 11 – Блок «Объекты строительства»

#### <span id="page-9-0"></span>**3 Раздел «Уведомления»**

Раздел «Уведомления» содержит информацию обо всех уведомлениях, получаемых от КНО:

- − уведомления о регистрации направляемых заявлений и статусе рассмотрения;
- − результат рассмотрения заявлений (программа проверок и измененная программа проверок);
- − документы, формируемые в ходе КНМ и ПМ.

Все указанные уведомления дублируются на электронную почту уполномоченного лица заказчика (лица, подавшего заявление).

В строке «Поиск» можно найти необходимое уведомление, введя ключевые слова (Рисунок 12, 1).

Уведомления можно отфильтровать, используя фильтры в левой части экрана (Рисунок 12, 2).

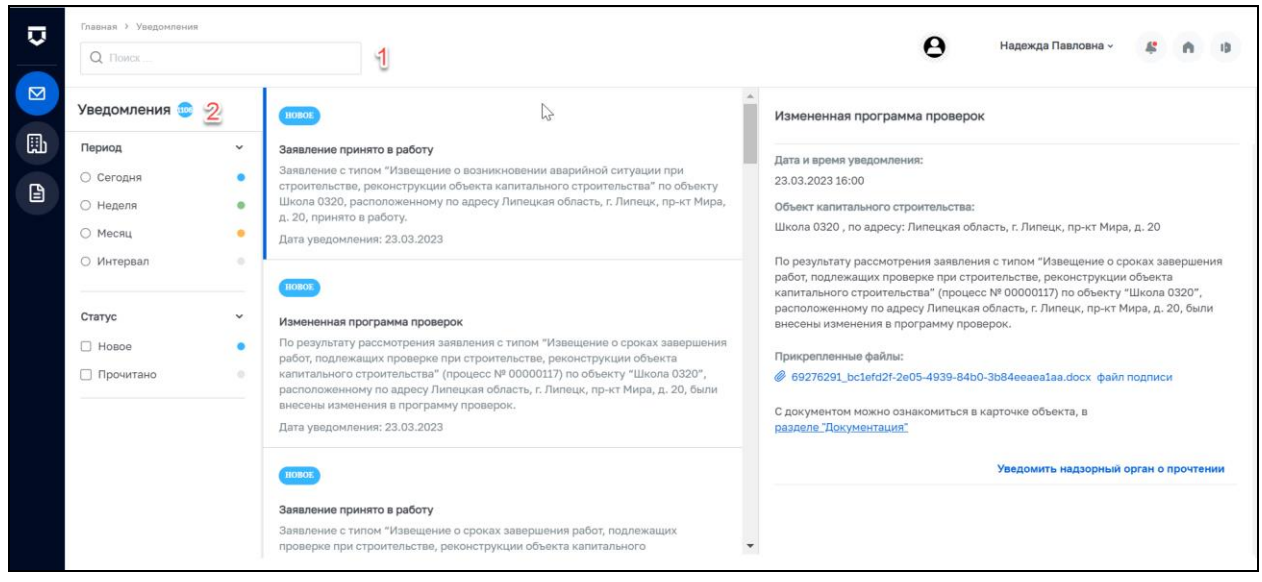

Рисунок 12 – Раздел уведомления

При однократном нажатии на уведомление в списке в правой части экрана выводится карточка уведомления, содержащая информацию об уведомлении, прикрепленные файлы сформированных документов и файл с ЭП инспектора КНО, с возможностью скачать данные файлы, нажав на их название. Также можно перейти по ссылке в карточку ОКС (Рисунок 13).

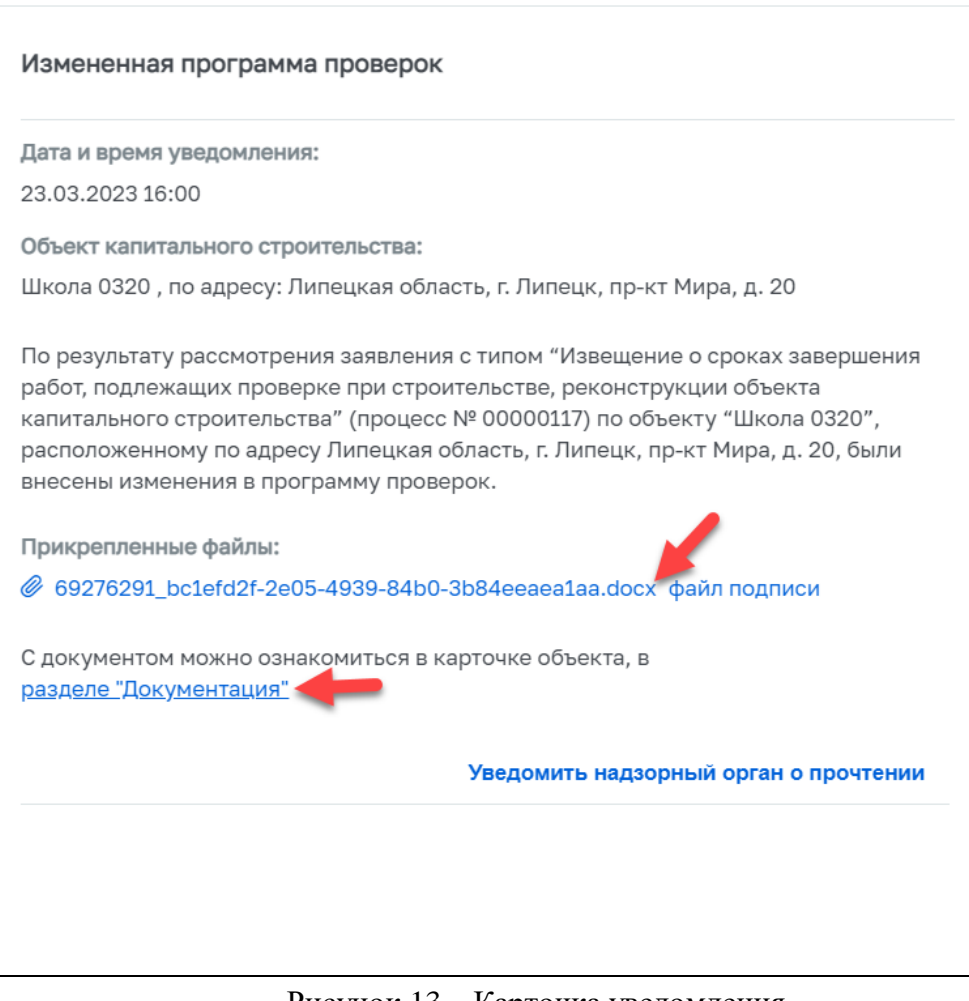

Рисунок 13 – Карточка уведомления

В каждом уведомлении есть кнопка «Уведомить надзорный орган о прочтении». После нажатия данной кнопки на e-mail и в уведомления ответственного сотрудника КНО в ГИС ТОР КНД поступает уведомление, что данное уведомление, из карточки которого была нажата кнопка, было получено и прочитано контролируемым лицом (Рисунок 14).

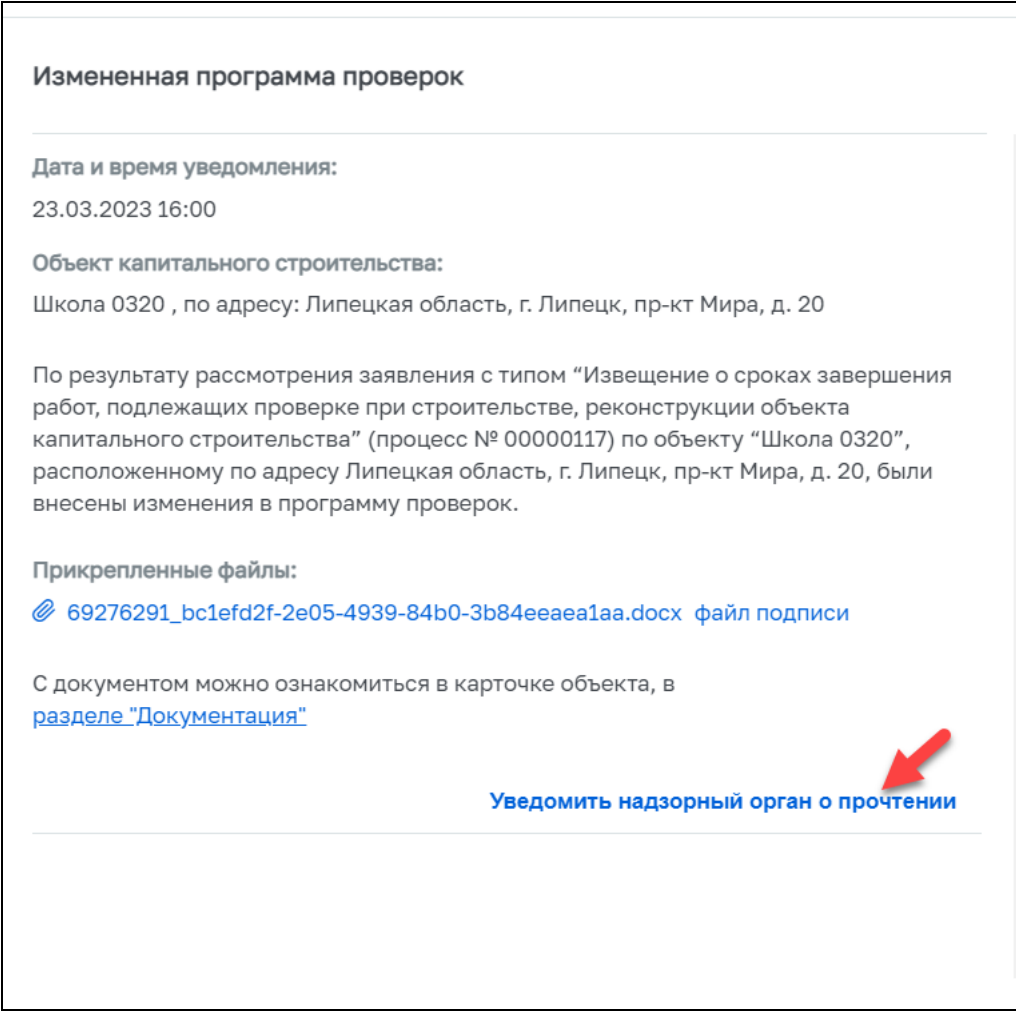

Рисунок 14 – Уведомление КНО о прочтении

После нажатия кнопки «Уведомить надзорный орган о прочтении» статус уведомления меняется с «Новый» на «Прочитано» (Рисунок 15).

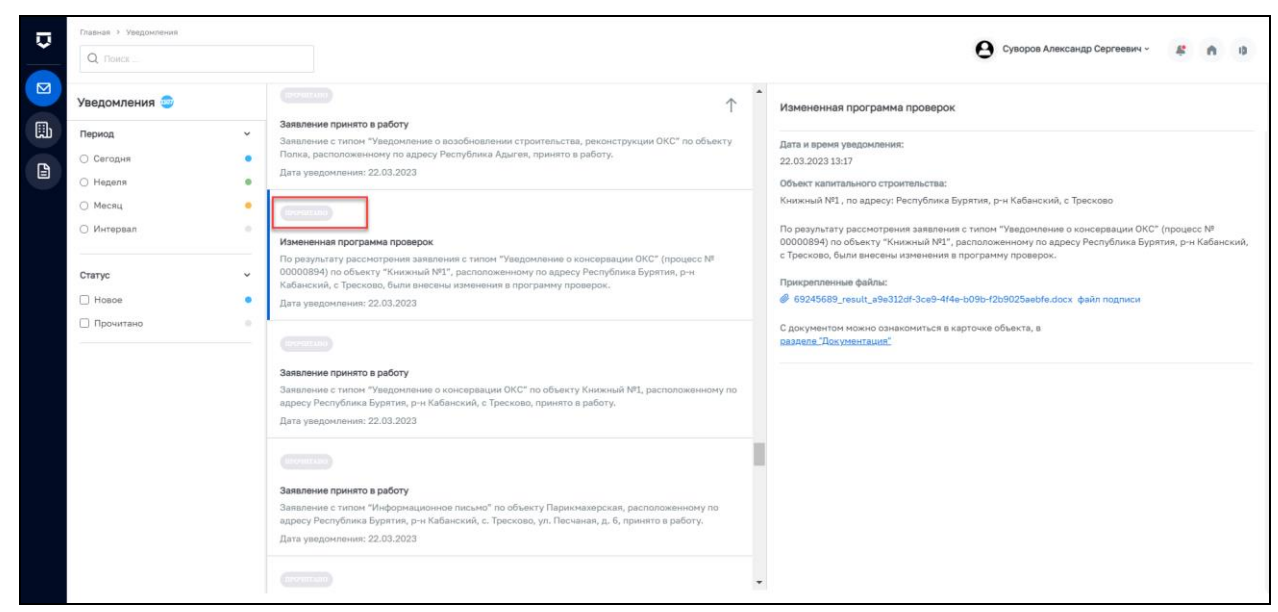

Рисунок 15 – Статус «Прочитано»

Для уведомления КНО об отказе от проведения ПВ реализована кнопка «Отказаться от проведения». После нажатия на данную кнопку на e-mail и в уведомления ответственного сотрудника КНО в ГИС ТОР КНД поступает уведомление, что контролируемое лицо отказалось от проведения ПВ, с указанием данных по ПМ (Рисунок 16). Данная кнопка перестает быть активной за три рабочих дня до даты проведения ПВ.

![](_page_12_Picture_80.jpeg)

Рисунок 16 – Отказ от ПВ

### <span id="page-12-0"></span>**4 Раздел «Реестр заявлений»**

Раздел «Реестр заявлений» содержит информацию обо всех отправленных в надзорный орган заявлениях, а также функционал подачи заявлений из модуля «Кабинет контролируемого лица» в модуль «Кабинет ГСН».

В левой части реестра заявлений содержится блок фильтрации заявлений по следующим данным ОКС (Рисунок 17):

- − наименование ОКС;
- − дата подачи заявления;
- − статус заявления;
- − тип заявления.

![](_page_13_Picture_69.jpeg)

Рисунок 17 – Фильтры в реестре заявлений

В реестре содержатся записи по всем заявлениям, содержащие в себе информацию о статусе заявления, наименовании и адресе ОКС, типе заявления и дате подачи заявления.

По однократному нажатию на карточку заявления открывается краткая информация о заявлении в правой части экрана (Рисунок 18).

![](_page_13_Picture_70.jpeg)

Рисунок 18 – Предпросмотр карточки заявления

По кнопке «Перейти в карточку» или по двойному нажатию ЛКМ на заявление происходит переход в карточку заявления, с отображением всех полей заявления – подробной информации (Рисунок 19).

![](_page_14_Picture_65.jpeg)

#### Рисунок 19 – Карточка заявления

По кнопке «Новое заявление» у пользователя есть возможность подать новое заявление с отправкой из модуля «Кабинет контролируемого лица» в модуль «Кабинет ГСН» (Рисунок 20).

![](_page_14_Picture_66.jpeg)

Рисунок 20 – Кнопка «Новое заявление»

По нажатию на кнопку открывается окно с выбором типа заявления для подачи в надзорный орган (Рисунок 21). Типы заявлений, доступные для пользователя:

- − ИоНС;
- − Извещение о сроках завершения работ, подлежащих проверке при строительстве, реконструкции объекта капитального строительства;
- − Извещение о возникновении аварийной ситуации при строительстве, реконструкции объекта капитального строительства;
- − Извещение об изменении сроков выполнения работ, подлежащих проверке, сроков завершения строительства, реконструкции объекта капитального строительства;
- − Измененная проектная документация с соответствующей проектной документацией;
- − Информационное письмо;
- − Уведомление о консервации объекта капитального строительства;
- − Уведомление о возобновлении строительства, реконструкции объекта капитального строительства.

![](_page_15_Picture_113.jpeg)

Рисунок 21 – Выбор типа заявления

## <span id="page-15-0"></span>**5 Создание заявления с типом «Извещение о начале строительства»**

При выборе создания заявления с типом «Извещение о начале строительства» открывается карточка создания заявления со следующими полями для ввода (Рисунок 22):

- − КНО, принимающий заявление выбор надзорного органа, куда подается заявление о начале строительства ОКС;
- − Кто обращается за услугой? выбор заявителя (если контролируемое лицо является заявителем) или представителя (если контролируемое лицо является представителем заявителя);
- − Тип заявителя / тип представителя заявителя Юридическое лицо, Индивидуальный предприниматель, Физическое лицо, выбирается в соответствии с типом заявителя / представителя заявителя, подающего заявление с типом «Извещение о начале строительства»;
- − Роль контролируемого лица роль лица, которое подает заявление, возможен выбор роли «Застройщик» и «Технический заказчик»;
- − Полное наименование организации наименование организации, от лица которой пользователь подает заявление, заполняется автоматически исходя из данных в ЕСИА;
- − ОГРН ОГРН организации, от которой подается заявление, заполняется автоматически исходя из данных в ЕСИА;
- − ИНН ИНН организации, от которой подается заявление, заполняется автоматически исходя из данных в ЕСИА;
- − Почтовый адрес заявителя ввод адреса по ФИАС, заполняется автоматически исходя из данных в ЕСИА;
- − Контактный телефон заявителя указывается телефон заявителя;
- − Электронная почта организации указывается электронная почта организации, заполняется автоматически из данных в ЕСИА.

![](_page_16_Picture_140.jpeg)

Рисунок 22 – Блок «Сведения о заявителе»

Блок «СВЕДЕНИЯ ОБ УПОЛНОМОЧЕННОМ ЛИЦЕ» (Рисунок 23):

- − Фамилия, Имя, Отчество заполняются автоматически данными из ЕСИА текущего пользователя, который подает заявление;
- − Дата рождения указывается дата рождения уполномоченного лица (для ФЛ);
- − Пол указывается пол уполномоченного лица (для ФЛ);
- − Контактный телефон уполномоченного лица телефон уполномоченного лица, заполняется автоматически данными из ЕСИА;
- − Электронная почта уполномоченного лица электронная почта уполномоченного лица, заполняется автоматически данными из ЕСИА;
- − Документ текстовое поле для ввода типа документа уполномоченного лица, необязательно к заполнению (для ФЛ);
- − Серия текстовое поле для ввода серии документа уполномоченного лица, необязательно к заполнению (для ФЛ);
- − Номер текстовое поле для ввода номера документа уполномоченного лица, необязательно к заполнению (для ФЛ);
- − Дата выдачи поле для ввода даты выдачи документа уполномоченного лица, необязательно к заполнению (для ФЛ);
- − Кем выдан поле для ввода наименования уполномоченного органа, выдавшего документ, необязательно к заполнению (для ФЛ);
- − Код подразделения поле для ввода кода подразделения документа уполномоченного лица, необязательно к заполнению (для ФЛ);
- − Документ, подтверждающий полномочия сотрудника действовать от имени юридического лица – поле добавления файла документа;
- − Заявитель является членом саморегулируемой организации в области инженерных изысканий, архитектурно-строительного проектирования, строительства, реконструкции, капитального ремонта, сноса объектов капитального строительства? – радиокнопки выбора принадлежности к СРО;
- − Разрешение на строительство выдано на этап строительства, реконструкции? – радиокнопки для выбора вида разрешения на строительство.

![](_page_17_Picture_151.jpeg)

Рисунок 23 – Блок «Сведения об уполномоченном лице»

Блок «ПРОЕКТНАЯ ДОКУМЕНТАЦИЯ» (Рисунок 24):

- − Пояснительная записка поле добавления файла документа;
- − Схема планировочной организации земельного участка (проект полосы отвода применительно к линейным объектам) – поле добавления файла документа;
- − Архитектурные и конструктивные решения поле добавления файла документа;
- − Проект организации строительства поле добавления файла документа;
- − Дополнительные разделы проектной документации поле добавления файла документа;
- − Наименование объекта капитального строительства текстовое поле для ввода наименование ОКС;
- − Краткие проектные характеристики текстовое поле для ввода информации по ОКС в соответствии с разрешением на строительство;
- − Описание места проведения радиокнопки для выбора способа заполнения данных по адресу:
	- а) Ввести адрес проведения работ по ФИАС строка для ввода данных согласно ФИАС;
	- б) Ввести адрес вручную текстовое поле для заполнения информации по адресу ОКС.

![](_page_18_Picture_128.jpeg)

Рисунок 24 – Блок «Проектная документация»

Блок «СРОКИ ВЫПОЛНЕНИЯ РАБОТ»:

- − Дата начала строительства, реконструкции поле формата «дата» для указания даты начала строительства, реконструкции ОКС;
- − Дата окончания строительства, реконструкции поле формата «дата» для указания даты окончания строительства, реконструкции ОКС.

Блок «РЕКВИЗИТЫ РАЗРЕШЕНИЯ НА СТРОИТЕЛЬСТВО» (Рисунок 25):

- − Номер текстовое поле для ввода номера документа;
- − Дата выдачи поле формата «дата» для указания даты выдачи документа;
- − Срок действия текстовое поле для указания срока действия документа;
- − Уполномоченный орган текстовое поле, для указания наименования уполномоченного органа, выдавшего документ.

![](_page_19_Picture_185.jpeg)

Рисунок 25 – Блок «Реквизиты разрешения на строительство»

#### Блок «КАДАСТРОВЫЙ НОМЕР ЗЕМЕЛЬНОГО УЧАСТКА»:

− Кадастровый номер земельного участка – числовое поле для ввода кадастрового номера земельного участка в соответствии с форматом 2:2:4- 7:1-9 символов.

Блок «ЭЛЕКТРОННЫЕ КОПИИ ДОКУМЕНТОВ» (Рисунок 26):

- − Документ о вынесении на местность линий отступа от красных линий поле добавления файла документа;
- − Требуется экспертиза проектной документации? радиокнопки для выбора необходимости внесения данных по экспертизе проектной документации.

При выборе требуется – необходимо заполнить данные по документу:

- а) Номер текстовое поле для ввода номера документа;
- б) Дата выдачи поле формата «дата» для указания даты выдачи документа;
- в) Срок действия текстовое поле для указания срока действия документа;
- г) Уполномоченный орган текстовое поле, для указания наименования уполномоченного органа, выдавшего документ;
- − Вносились изменения в проектную документацию? радиокнопки для выбора указания информации по внесению изменений в проектную документацию;
- Требуется проведение экологической экспертизы проектной документации? – радиокнопки для выбора необходимости внесения данных по экологической экспертизе проектной документации. При выборе требуется заполнить данные по документу:
	- а) Номер текстовое поле для ввода номера документа;
	- б) Дата выдачи поле формата «дата» для указания даты выдачи документа;
	- в) Срок действия текстовое поле для указания срока действия документа;
	- г) Уполномоченный орган текстовое поле, для указания наименования уполномоченного органа, выдавшего документ;
- Застройщиком или техническим заказчиком привлекались по договору иные лица для осуществления строительства? – радиокнопки для выбора необходимости внесения данных по иным лицам, участвующим в строительстве. При выборе «Иные лица привлекались» появляется новый блок «Сведения о привлеченных для строительства лицах» для заполнения информации.

![](_page_20_Picture_125.jpeg)

Рисунок 26 – Блок «Электронные копии документов»

Блок «СВЕДЕНИЯ О ПРИВЛЕЧЕННЫХ ДЛЯ СТРОИТЕЛЬСТВА ЛИЦАХ» (Рисунок 27):

- − Роль контролируемого лица выпадающий список;
- − Наименование наименование организации;
- − ОГРН ОГРН организации;
- − ИНН ИНН организации;
- − Юридический адрес заявителя ввод адреса по ФИАС, заполняется автоматически исходя из данных в ЕСИА, необязательное поле;
- − ФИО руководителя или уполномоченного лица текстовое поле, необязательное для заполнения;
- − Должность текстовое поле, необязательное для заполнения.

Блок «СПОСОБ ПОЛУЧЕНИЯ РЕЗУЛЬТАТА»:

При выборе в данном блоке появляется выпадающий список, содержащий информацию по способу получения результата.

![](_page_21_Picture_128.jpeg)

Рисунок 27 – Блок «Сведения о привлеченных для строительства лицах»

После заполнения всех данных в заявлении пользователя есть возможность:

- − Подписать и отправить подписанное заявление в электронной форме направляется в ЛК уполномоченного КНО в ГИС ТОР КНД;
- − Сохранить черновик заявление отображается в реестре заявлений в статусе «Черновик» (Рисунок 28);

![](_page_21_Picture_129.jpeg)

Рисунок 28 – Сохранение заполненных значений в ИоНС

# <span id="page-22-0"></span>**6 Создание заявления с типом «Извещение о сроках завершения работ, подлежащих проверке при строительстве, реконструкции объекта капитального строительства»**

При выборе создания заявления с типом «Извещение о сроках завершения работ, подлежащих проверке при строительстве, реконструкции объекта капитального строительства» открывается карточка создания заявления со следующими полями для ввода (Рисунки 29-33):

- − Кто обращается за услугой? выбор заявителя (если контролируемое лицо является заявителем) или представителя (если контролируемое лицо является представителем заявителя);
- − Тип заявителя / тип представителя заявителя Юридическое лицо, Индивидуальный предприниматель, Физическое лицо, выбирается в соответствии с типом заявителя / представителя заявителя, подающего заявление с типом «Извещение о начале строительства»;
- − Роль контролируемого лица роль лица, которое подает заявление, возможен выбор роли «Застройщик» и «Технический заказчик»;
- − Полное наименование организации наименование организации, от лица которой пользователь подает заявление, заполняется автоматически исходя из данных в ЕСИА;
- − ОГРН ОГРН организации, от которой подается заявление, заполняется автоматически исходя из данных в ЕСИА;
- − ИНН ИНН организации, от которой подается заявление, заполняется автоматически исходя из данных в ЕСИА;
- − Почтовый адрес заявителя ввод адреса по ФИАС, заполняется автоматически исходя из данных в ЕСИА;
- − Контактный телефон заявителя указывается телефон заявителя;
- − Электронная почта организации указывается электронная почта организации, заполняется автоматически из данных в ЕСИА.

Блок «СВЕДЕНИЯ ОБ УПОЛНОМОЧЕННОМ ЛИЦЕ»:

- − Фамилия, Имя, Отчество заполняются автоматически данными из ЕСИА текущего пользователя, который подает заявление;
- − Дата рождения указывается дата рождения уполномоченного лица (для ФЛ);
- − Пол указывается пол уполномоченного лица (для ФЛ);
- − Контактный телефон уполномоченного лица телефон уполномоченного лица, заполняется автоматически данными из ЕСИА;
- − Электронная почта уполномоченного лица электронная почта уполномоченного лица, заполняется автоматически данными из ЕСИА;
- Документ, подтверждающий полномочия сотрудника действовать от имени юридического лица – поле добавления файла документа.

![](_page_23_Picture_123.jpeg)

Рисунок 29 – Заполнение полей в извещении о сроках завершения работ, подлежащих проверке при строительстве, реконструкции объекта капитального строительства

Блок «ВЫБЕРИТЕ НОМЕР НАДЗОРНОГО ДЕЛА, ПРИСВОЕННЫЙ УПОЛНОМОЧЕННЫМ ОРГАНОМ»:

> − Номер дела, присвоенный уполномоченным органом – выпадающий список для выбора № надзорного дела.

Если номер надзорного дела выбран, то заполнение всех указанных ниже блоков, кроме последнего, не требуется. Если выбран вариант «Надзорного дела нет в списке», то необходимо заполнить все указанные ниже блоки документа и ввести номер надзорного дела в соответствующее поле вручную.

> Заявитель является членом саморегулируемой организации в области инженерных изысканий, архитектурно-строительного проектирования, строительства, реконструкции, капитального ремонта, сноса объектов капитального строительства? – радиокнопки выбора принадлежности к СРО;

Блок «УКАЖИТЕ ОБЪЕКТ КАПИТАЛЬНОГО СТРОИТЕЛЬСТВА И ЕГО АДРЕС»:

- − Наименование объекта в соответствии с разрешением на строительство текстовое поле для ввода наименования ОКС;
- − Описание этапа строительства, реконструкции, если разрешение выдано на этап – текстовое поле для ввода данных по этапу строительства, реконструкции;
- − Краткие проектные характеристики текстовое поле для указания кратких проектных характеристик ОКС;
- − Почтовый или строительный адрес объекта ввод адреса по ФИАС.

![](_page_24_Picture_133.jpeg)

Рисунок 30 – Заполнение полей в извещении о сроках завершения работ, подлежащих проверке при строительстве, реконструкции объекта капитального строительства

Блок «УКАЖИТЕ ИНФОРМАЦИЮ О РАЗРЕШЕНИИ НА СТРОИТЕЛЬСТВО»:

- − Номер текстовое поле для ввода номера документа;
- − Дата выдачи поле формата «дата» для указания даты выдачи документа;
- − Срок действия текстовое поле для указания срока действия документа;
- − Уполномоченный орган текстовое поле, для указания наименования уполномоченного органа, выдавшего документ.

Блок «УКАЖИТЕ ИНФОРМАЦИЮ О ПОЛОЖИТЕЛЬНОМ ЗАКЛЮЧЕНИИ ЭКСПЕРТИЗЫ ПРОЕКТНОЙ ДОКУМЕНТАЦИИ»:

- − Номер текстовое поле для ввода номера документа, необязательное поле;
- − Дата выдачи поле формата «дата» для указания даты выдачи документа, необязательное поле;
- − Срок действия текстовое поле для указания срока действия документа, необязательное поле;
- − Уполномоченный орган текстовое поле, для указания наименования уполномоченного органа, выдавшего документ, необязательное поле;
- − Проектная документация подлежит государственной экологической экспертизе? – радиокнопки для выбора необходимости внесения данных по экологической экспертизе проектной документации. При выборе требуется заполнить данные по документу:
	- а) Номер текстовое поле для ввода номера документа;
	- б) Дата выдачи поле формата «дата» для указания даты выдачи документа;
	- в) Срок действия текстовое поле для указания срока действия документа, необязательное поле;
	- г) Уполномоченный орган текстовое поле, для указания наименования уполномоченного органа, выдавшего документ.

![](_page_25_Picture_105.jpeg)

Рисунок 31 – Заполнение полей в извещении о сроках завершения работ, подлежащих проверке при строительстве, реконструкции объекта капиталного строительства

Блок «УКАЖИТЕ РАБОТЫ, ПОДЛЕЖАЩИЕ ПРОВЕРКЕ В СООТВЕТСТВИИ С ПРОГРАММОЙ ПРОВЕРОК, И ФАКТИЧЕСКУЮ ДАТУ ЗАВЕРШЕНИЯ РАБОТ»:

- − Наименование работ, подлежащих проверке в соответствии с программой проверок – текстовое поле для ввода информации по проведенным работам;
- − Дата завершения поле формата «дата» для указания даты завершения работ согласно пункту программы проверок;
- − Дата фактического завершения поле формата «дата» для указания фактической даты завершения работ.

![](_page_26_Picture_122.jpeg)

Рисунок 32 – Заполнение полей в извещении о сроках завершения работ, подлежащих проверке при строительстве, реконструкции объекта капитального строительства

После заполнения всех данных в заявлении пользователя есть возможность:

- а) Подписать и отправить подписанное заявление в электронной форме направляется в ЛК уполномоченного КНО в ГИС ТОР КНД;
- б) Сохранить черновик заявление отображается в реестре заявлений в статусе «Черновик».

![](_page_26_Picture_123.jpeg)

Рисунок 33 – Извещение о сроках завершения работ, подлежащих проверке при строительстве, реконструкции ОКС

# <span id="page-26-0"></span>**7 Создание заявления с типом «Извещение о возникновении аварийной ситуации при строительстве, реконструкции объекта капитального строительства»**

При выборе создания заявления с типом «Извещение о возникновении аварийной ситуации при строительстве, реконструкции объекта капитального строительства» открывается карточка создания заявления со следующими полями для ввода (Рисунки 34- 37):

- − Кто обращается за услугой? выбор заявителя (если контролируемое лицо является заявителем) или представителя (если контролируемое лицо является представителем заявителя);
- − Тип заявителя / тип представителя заявителя Юридическое лицо, Индивидуальный предприниматель, Физическое лицо, выбирается в соответствии с типом заявителя / представителя заявителя, подающего заявление с типом «Извещение о начале строительства»;
- − Роль контролируемого лица роль лица, которое подает заявление, возможен выбор роли «Застройщик» и «Технический заказчик»;
- − Полное наименование организации наименование организации, от лица которой пользователь подает заявление, заполняется автоматически исходя из данных в ЕСИА;
- − ОГРН ОГРН организации, от которой подается заявление, заполняется автоматически исходя из данных в ЕСИА;
- − ИНН ИНН организации, от которой подается заявление, заполняется автоматически исходя из данных в ЕСИА;
- − Почтовый адрес заявителя ввод адреса по ФИАС, заполняется автоматически исходя из данных в ЕСИА;
- − Контактный телефон заявителя указывается телефон заявителя;
- − Электронная почта организации указывается электронная почта организации, заполняется автоматически из данных в ЕСИА.

Блок «СВЕДЕНИЯ ОБ УПОЛНОМОЧЕННОМ ЛИЦЕ»:

- − Фамилия, Имя, Отчество заполняются автоматически данными из ЕСИА текущего пользователя, который подает заявление;
- − Дата рождения указывается дата рождения уполномоченного лица (для  $\Phi$ JD:
- − Пол указывается пол уполномоченного лица (для ФЛ);
- − Контактный телефон уполномоченного лица телефон уполномоченного лица, заполняется автоматически данными из ЕСИА;
- − Электронная почта уполномоченного лица электронная почта уполномоченного лица, заполняется автоматически данными из ЕСИА;
- − Документ, подтверждающий полномочия сотрудника действовать от имени юридического лица – поле добавления файла документа.

![](_page_28_Picture_127.jpeg)

Рисунок 34 – Заполнение полей в извещении о возникновении аварийной ситуации при строительстве, реконструкции объекта капитального строительства

Блок «ВЫБЕРИТЕ НОМЕР НАДЗОРНОГО ДЕЛА, ПРИСВОЕННЫЙ УПОЛНОМОЧЕННЫМ ОРГАНОМ»:

> − Номер дела, присвоенный уполномоченным органом – выпадающий список для выбора номера надзорного дела.

Если номер надзорного дела выбран, то заполнение всех указанных ниже блоков, кроме последнего, не требуется. Если выбран вариант «Надзорного дела нет в списке», то необходимо заполнить все указанные ниже блоки документа и ввести номер надзорного дела в соответствующее поле вручную.

> − Заявитель является членом саморегулируемой организации в области инженерных изысканий, архитектурно-строительного проектирования, строительства, реконструкции, капитального ремонта, сноса объектов капитального строительства? – радиокнопки выбора принадлежности к СРО;

Блок «УКАЖИТЕ ОБЪЕКТ КАПИТАЛЬНОГО СТРОИТЕЛЬСТВА И ЕГО АДРЕС»:

- − Наименование объекта в соответствии с разрешением на строительство текстовое поле для ввода наименования ОКС;
- − Описание этапа строительства, реконструкции, если разрешение выдано на этап – текстовое поле для ввода данных по этапу строительства, реконструкции;
- − Краткие проектные характеристики текстовое поле для указания кратких проектных характеристик ОКС;
- − Почтовый или строительный адрес объекта ввод адреса по ФИАС.

![](_page_29_Picture_133.jpeg)

Рисунок 35 – Заполнение полей в извещении о возникновении аварийной ситуации при строительстве, реконструкции объекта капитального строительства

#### Блок «УКАЖИТЕ ИНФОРМАЦИЮ О РАЗРЕШЕНИИ НА СТРОИТЕЛЬСТВО»:

- − Номер текстовое поле для ввода номера документа;
- − Дата выдачи поле формата «дата» для указания даты выдачи документа;
- − Срок действия текстовое поле для указания срока действия документа;
- − Уполномоченный орган текстовое поле, для указания наименования уполномоченного органа, выдавшего документ.

Блок «УКАЖИТЕ ИНФОРМАЦИЮ О ПОЛОЖИТЕЛЬНОМ ЗАКЛЮЧЕНИИ ЭКСПЕРТИЗЫ ПРОЕКТНОЙ ДОКУМЕНТАЦИИ»:

- − Номер текстовое поле для ввода номера документа, необязательное поле;
- − Дата выдачи поле формата «дата» для указания даты выдачи документа, необязательное поле;
- − Срок действия текстовое поле для указания срока действия документа, необязательное поле;
- − Уполномоченный орган текстовое поле, для указания наименования уполномоченного органа, выдавшего документ, необязательное поле.
- − Проектная документация подлежит государственной экологической экспертизе? - радиокнопки для выбора необходимости внесения данных по экологической экспертизе проектной документации. При выборе требуется заполнить данные по документу:
	- а) Номер текстовое поле для ввода номера документа;
- б) Дата выдачи поле формата «дата» для указания даты выдачи документа;
- в) Срок действия текстовое поле для указания срока действия документа, необязательное поле;
- г) Уполномоченный орган текстовое поле, для указания наименования уполномоченного органа, выдавшего документ.

![](_page_30_Picture_98.jpeg)

Рисунок 36 – Заполнение полей в извещении о возникновении аварийной ситуации при строительстве, реконструкции объекта капитального строительства

### Блок «ОПИСАНИЕ АВАРИЙНОЙ СИТУАЦИИ»:

- − Описание аварийной ситуации текстовое поле для ввода информации по аварийной ситуации;
- − Дата происшествия поле формата «дата» для указания даты происшествия аварийной ситуации.

![](_page_30_Picture_99.jpeg)

Рисунок 37 – Заполнение полей в извещении о возникновении аварийной ситуации при строительстве, реконструкции объекта капитального строительства

После заполнения всех данных в заявлении пользователя есть возможность:

- − Подписать и отправить подписанное заявление в электронной форме направляется в ЛК уполномоченного КНО в ГИС ТОР КНД;
- − Сохранить черновик заявление отображается в реестре заявлений в статусе «Черновик» (Рисунок 34).

# <span id="page-31-0"></span>8 **Создание заявления с типом «Извещение об изменении сроков работ, подлежащих проверке при строительстве, реконструкции объекта капитального строительства»**

При выборе создания заявления с типом «Извещение об изменении сроков работ, подлежащих проверке при строительстве, реконструкции объекта капитального строительства» открывается карточка создания заявления со следующими полями для ввода (Рисунки 38-41):

- − Кто обращается за услугой? выбор заявителя (если контролируемое лицо является заявителем) или представителя (если контролируемое лицо является представителем заявителя);
- − Тип заявителя / тип представителя заявителя Юридическое лицо, Индивидуальный предприниматель, Физическое лицо, выбирается в соответствии с типом заявителя / представителя заявителя, подающего заявление с типом «Извещение о начале строительства»;
- − Роль контролируемого лица роль лица, которое подает заявление, возможен выбор роли «Застройщик» и «Технический заказчик»;
- − Полное наименование организации наименование организации, от лица которой пользователь подает заявление, заполняется автоматически исходя из данных в ЕСИА;
- − ОГРН ОГРН организации, от которой подается заявление, заполняется автоматически исходя из данных в ЕСИА;
- − ИНН ИНН организации, от которой подается заявление, заполняется автоматически исходя из данных в ЕСИА;
- − Почтовый адрес заявителя ввод адреса по ФИАС, заполняется автоматически исходя из данных в ЕСИА;
- − Контактный телефон заявителя указывается телефон заявителя;
- Электронная почта организации указывается электронная почта организации, заполняется автоматически из данных в ЕСИА.

Блок «СВЕДЕНИЯ ОБ УПОЛНОМОЧЕННОМ ЛИЦЕ»:

- − Фамилия, Имя, Отчество заполняются автоматически данными из ЕСИА текущего пользователя, который подает заявление;
- − Дата рождения указывается дата рождения уполномоченного лица (для  $\Phi$ JI):
- − Пол указывается пол уполномоченного лица (для ФЛ);
- − Контактный телефон уполномоченного лица телефон уполномоченного лица, заполняется автоматически данными из ЕСИА;
- − Электронная почта уполномоченного лица электронная почта уполномоченного лица, заполняется автоматически данными из ЕСИА;
- − Документ, подтверждающий полномочия сотрудника действовать от имени юридического лица – поле добавления файла документа.

![](_page_32_Picture_131.jpeg)

Рисунок 38 – Заполнение полей в извещении об изменении сроков работ, подлежащих проверке при строительстве, реконструкции объекта капитального строительства

Блок «ВЫБЕРИТЕ НОМЕР НАДЗОРНОГО ДЕЛА, ПРИСВОЕННЫЙ УПОЛНОМОЧЕННЫМ ОРГАНОМ»:

> − Номер дела, присвоенный уполномоченным органом – выпадающий список для выбора № надзорного дела.

Если номер надзорного дела выбран, то заполнение всех указанных ниже блоков, кроме последнего, не требуется. Если выбран вариант «Надзорного дела нет в списке», то необходимо заполнить все указанные ниже блоки документа и ввести номер надзорного дела в соответствующее поле вручную.

> − Заявитель является членом саморегулируемой организации в области инженерных изысканий, архитектурно-строительного проектирования,

строительства, реконструкции, капитального ремонта, сноса объектов капитального строительства? – радиокнопки выбора принадлежности к СРО.

Блок «УКАЖИТЕ ОБЪЕКТ КАПИТАЛЬНОГО СТРОИТЕЛЬСТВА И ЕГО АДРЕС»:

- − Наименование объекта в соответствии с разрешением на строительство текстовое поле для ввода наименования ОКС;
- − Описание этапа строительства, реконструкции, если разрешение выдано на этап – текстовое поле для ввода данных по этапу строительства, реконструкции;
- − Краткие проектные характеристики текстовое поле для указания кратких проектных характеристик ОКС;
- − Почтовый или строительный адрес объекта ввод адреса по ФИАС.

![](_page_33_Picture_124.jpeg)

Рисунок 39 – Заполнение полей в извещении об изменении сроков работ, подлежащих проверке при строительстве, реконструкции объекта капитального строительства

#### Блок «УКАЖИТЕ ИНФОРМАЦИЮ О РАЗРЕШЕНИИ НА СТРОИТЕЛЬСТВО»:

- − Номер текстовое поле для ввода номера документа;
- − Дата выдачи поле формата «дата» для указания даты выдачи документа;
- − Срок действия текстовое поле для указания срока действия документа;
- − Уполномоченный орган текстовое поле, для указания наименования уполномоченного органа, выдавшего документ.

Блок «УКАЖИТЕ ИНФОРМАЦИЮ О ПОЛОЖИТЕЛЬНОМ ЗАКЛЮЧЕНИИ ЭКСПЕРТИЗЫ ПРОЕКТНОЙ ДОКУМЕНТАЦИИ»:

- − Номер текстовое поле для ввода номера документа, необязательное поле;
- − Дата выдачи поле формата «дата» для указания даты выдачи документа, необязательное поле;
- − Срок действия текстовое поле для указания срока действия документа, необязательное поле;
- − Уполномоченный орган текстовое поле, для указания наименования уполномоченного органа, выдавшего документ, необязательное поле.
- − Проектная документация подлежит государственной экологической экспертизе? – радиокнопки для выбора необходимости внесения данных по экологической экспертизе проектной документации. При выборе требуется заполнить данные по документу:
	- а) Номер текстовое поле для ввода номера документа;
	- б) Дата выдачи поле формата «дата» для указания даты выдачи документа;
	- в) Срок действия текстовое поле для указания срока действия документа, необязательное поле;
	- г) Уполномоченный орган текстовое поле, для указания наименования уполномоченного органа, выдавшего документ.

![](_page_35_Picture_83.jpeg)

Рисунок 40 – Заполнение полей в извещении об изменении сроков работ, подлежащих проверке при строительстве, реконструкции объекта капитального строительства

Блок «УКАЖИТЕ СВЕДЕНИЯ ОБ ИЗМЕНЕНИИ СРОКОВ ЗАВЕРШЕНИЯ ВЫПОЛНЕНИЯ РАБОТ»:

- − Наименование работ в соответствии с программой проведения проверок текстовое поле для ввода информации по проведенным работам;
- − Дата проверки в соответствии с программой проведения проверок поле формата «дата» для указания даты проверки согласно пункту программы проверок;
- − Новая дата завершения работ поле формата «дата» для указания новой даты завершения работ.

![](_page_35_Picture_84.jpeg)

Рисунок 41 – Заполнение полей в извещении об изменении сроков работ, подлежащих проверке при строительстве, реконструкции объекта капитального строительства

После заполнения всех данных в заявлении пользователя есть возможность:

- а) Подписать и отправить подписанное заявление в электронной форме направляется в ЛК уполномоченного КНО в ГИС ТОР КНД;
- б) Сохранить черновик заявление отображается в реестре заявлений в статусе «Черновик»;

## <span id="page-36-0"></span>**9 Создание заявления с типом «Измененная проектная документация с соответствующей распорядительной документацией»**

При выборе создания заявления с типом «Измененная проектная документация с соответствующей распорядительной документацией» открывается карточка создания заявления со следующими полями для ввода (Рисунки 42-43):

- − Кто обращается за услугой? выбор заявителя (если контролируемое лицо является заявителем) или представителя (если контролируемое лицо является представителем заявителя);
- − Тип заявителя / тип представителя заявителя Юридическое лицо, Индивидуальный предприниматель, Физическое лицо, выбирается в соответствии с типом заявителя / представителя заявителя, подающего заявление с типом «Извещение о начале строительства»;
- − Роль контролируемого лица роль лица, которое подает заявление, возможен выбор роли «Застройщик» и «Технический заказчик»;
- − Полное наименование организации наименование организации, от лица которой пользователь подает заявление, заполняется автоматически исходя из данных в ЕСИА;
- − ОГРН ОГРН организации, от которой подается заявление, заполняется автоматически исходя из данных в ЕСИА;
- − ИНН ИНН организации, от которой подается заявление, заполняется автоматически исходя из данных в ЕСИА;
- − Почтовый адрес заявителя ввод адреса по ФИАС, заполняется автоматически исходя из данных в ЕСИА;
- − Контактный телефон заявителя указывается телефон заявителя;
- Электронная почта организации указывается электронная почта организации, заполняется автоматически из данных в ЕСИА.

Блок «СВЕДЕНИЯ ОБ УПОЛНОМОЧЕННОМ ЛИЦЕ»:

- − Фамилия, Имя, Отчество заполняются автоматически данными из ЕСИА текущего пользователя, который подает заявление;
- − Дата рождения указывается дата рождения уполномоченного лица (для  $\Phi$ JI):
- − Пол указывается пол уполномоченного лица (для ФЛ);
- − Контактный телефон уполномоченного лица телефон уполномоченного лица, заполняется автоматически данными из ЕСИА;
- − Электронная почта уполномоченного лица электронная почта уполномоченного лица, заполняется автоматически данными из ЕСИА;
- − Документ, подтверждающий полномочия сотрудника действовать от имени юридического лица – поле добавления файла документа.

![](_page_37_Picture_127.jpeg)

Рисунок 42 – Заполнение полей в измененной проектной документации с соответствующей распорядительной документацией

Блок «ВЫБЕРИТЕ НОМЕР НАДЗОРНОГО ДЕЛА, ПРИСВОЕННЫЙ УПОЛНОМОЧЕННЫМ ОРГАНОМ»:

> − Номер дела, присвоенный уполномоченным органом – выпадающий список для выбора номера надзорного дела.

Если номер надзорного дела выбран, то заполнение всех указанных ниже блоков, кроме последнего, не требуется. Если выбран вариант «Надзорного дела нет в списке», то необходимо заполнить все указанные ниже блоки документа и ввести номер надзорного дела в соответствующее поле вручную.

- − Заявитель является членом саморегулируемой организации в области инженерных изысканий, архитектурно-строительного проектирования, строительства, реконструкции, капитального ремонта, сноса объектов капитального строительства? – радиокнопки выбора принадлежности к СРО;
- Изменённая проектная документация с соответствующей распорядительной документацией - поле добавления файла документа.

![](_page_38_Picture_124.jpeg)

Рисунок 43 – Заполнение полей в измененной проектной документации с соответствующей распорядительной документацией

После заполнения всех данных в заявлении пользователя есть возможность:

- а) Подписать и отправить подписанное заявление в электронной форме направляется в ЛК уполномоченного КНО в ГИС ТОР КНД;
- б) Сохранить черновик заявление отображается в реестре заявлений в статусе «Черновик»;

#### <span id="page-38-0"></span>**10 Создание заявления с типом «Информационное письмо»**

При выборе создания заявления с типом «Информационное письмо» открывается карточка создания заявления со следующими полями для ввода (Рисунки 44-45):

- − Кто обращается за услугой? выбор заявителя (если контролируемое лицо является заявителем) или представителя (если контролируемое лицо является представителем заявителя);
- − Тип заявителя / тип представителя заявителя Юридическое лицо, Индивидуальный предприниматель, Физическое лицо, выбирается в

соответствии с типом заявителя / представителя заявителя, подающего заявление с типом «Извещение о начале строительства»;

- − Роль контролируемого лица роль лица, которое подает заявление, возможен выбор роли «Застройщик» и «Технический заказчик»;
- − Полное наименование организации наименование организации, от лица которой пользователь подает заявление, заполняется автоматически исходя из данных в ЕСИА;
- − ОГРН ОГРН организации, от которой подается заявление, заполняется автоматически исходя из данных в ЕСИА;
- − ИНН ИНН организации, от которой подается заявление, заполняется автоматически исходя из данных в ЕСИА;
- − Почтовый адрес заявителя ввод адреса по ФИАС, заполняется автоматически исходя из данных в ЕСИА;
- − Контактный телефон заявителя указывается телефон заявителя;
- − Электронная почта организации указывается электронная почта организации, заполняется автоматически из данных в ЕСИА.

Блок «СВЕДЕНИЯ ОБ УПОЛНОМОЧЕННОМ ЛИЦЕ»:

- − Фамилия, Имя, Отчество заполняются автоматически данными из ЕСИА текущего пользователя, который подает заявление;
- − Дата рождения указывается дата рождения уполномоченного лица (для ФЛ);
- − Пол указывается пол уполномоченного лица (для ФЛ);
- − Контактный телефон уполномоченного лица телефон уполномоченного лица, заполняется автоматически данными из ЕСИА;
- − Электронная почта уполномоченного лица электронная почта уполномоченного лица, заполняется автоматически данными из ЕСИА;
- − Документ, подтверждающий полномочия сотрудника действовать от имени юридического лица – поле добавления файла документа.

![](_page_40_Picture_91.jpeg)

Рисунок 44 – Заполнение полей в информационном письме

Блок «ВЫБЕРИТЕ НОМЕР НАДЗОРНОГО ДЕЛА, ПРИСВОЕННЫЙ УПОЛНОМОЧЕННЫМ ОРГАНОМ»:

> − Номер дела, присвоенный уполномоченным органом – выпадающий список для выбора номера надзорного дела.

Если номер надзорного дела выбран, то заполнение всех указанных ниже блоков, кроме последнего, не требуется. Если выбран вариант «Надзорного дела нет в списке», то необходимо заполнить все указанные ниже блоки документа и ввести номер надзорного дела в соответствующее поле вручную.

- − Заявитель является членом саморегулируемой организации в области инженерных изысканий, архитектурно-строительного проектирования, строительства, реконструкции, капитального ремонта, сноса объектов капитального строительства? – радиокнопки выбора принадлежности к СРО;
- − Укажите текст сообщения для информационного письма текстовое поле для ввода информации;
- − Информационное письмо поле добавления файла документа.

![](_page_41_Picture_112.jpeg)

Рисунок 45 – Заполнение полей в информационном письме

После заполнения всех данных в заявлении пользователя есть возможность:

- а) Подписать и отправить подписанное заявление в электронной форме направляется в ЛК уполномоченного КНО в ГИС ТОР КНД;
- б) Сохранить черновик заявление отображается в реестре заявлений в статусе «Черновик»;

## <span id="page-41-0"></span>**11 Создание заявления с типом «Уведомление о консервации объекта капитального строительства»**

При выборе создания заявления с типом «Уведомление о консервации объекта капитального строительства» открывается карточка создания заявления со следующими полями для ввода (Рисунки 46-49):

- − Кто обращается за услугой? выбор заявителя (если контролируемое лицо является заявителем) или представителя (если контролируемое лицо является представителем заявителя);
- − Тип заявителя / тип представителя заявителя Юридическое лицо, Индивидуальный предприниматель, Физическое лицо, выбирается в соответствии с типом заявителя / представителя заявителя, подающего заявление с типом «Извещение о начале строительства»;
- − Роль контролируемого лица роль лица, которое подает заявление, возможен выбор роли «Застройщик» и «Технический заказчик»;
- − Полное наименование организации наименование организации, от лица которой пользователь подает заявление, заполняется автоматически исходя из данных в ЕСИА;
- − ОГРН ОГРН организации, от которой подается заявление, заполняется автоматически исходя из данных в ЕСИА;
- − ИНН ИНН организации, от которой подается заявление, заполняется автоматически исходя из данных в ЕСИА;
- − Почтовый адрес заявителя ввод адреса по ФИАС, заполняется автоматически исходя из данных в ЕСИА;
- − Контактный телефон заявителя указывается телефон заявителя;
- − Электронная почта организации указывается электронная почта организации, заполняется автоматически из данных в ЕСИА.

Блок «СВЕДЕНИЯ ОБ УПОЛНОМОЧЕННОМ ЛИЦЕ»:

- − Фамилия, Имя, Отчество заполняются автоматически данными из ЕСИА текущего пользователя, который подает заявление;
- − Дата рождения указывается дата рождения уполномоченного лица (для  $\Phi$ JI);
- − Пол указывается пол уполномоченного лица (для ФЛ);
- − Контактный телефон уполномоченного лица телефон уполномоченного лица, заполняется автоматически данными из ЕСИА;
- − Электронная почта уполномоченного лица электронная почта уполномоченного лица, заполняется автоматически данными из ЕСИА;
- − Документ, подтверждающий полномочия сотрудника действовать от имени юридического лица – поле добавления файла документа.

![](_page_43_Picture_101.jpeg)

Рисунок 46 – Заполнение полей в уведомлении о консервации ОКС

Блок «ВЫБЕРИТЕ НОМЕР НАДЗОРНОГО ДЕЛА, ПРИСВОЕННЫЙ УПОЛНОМОЧЕННЫМ ОРГАНОМ»:

> − Номер дела, присвоенный уполномоченным органом – выпадающий список для выбора номера надзорного дела.

Если номер надзорного дела выбран, то заполнение всех указанных ниже блоков, кроме последнего, не требуется. Если выбран вариант «Надзорного дела нет в списке», то необходимо заполнить все указанные ниже блоки документа и ввести номер надзорного дела в соответствующее поле вручную.

> − Заявитель является членом саморегулируемой организации в области инженерных изысканий, архитектурно-строительного проектирования, строительства, реконструкции, капитального ремонта, сноса объектов капитального строительства? – радиокнопки выбора принадлежности к СРО.

Блок «УКАЖИТЕ ОБЪЕКТ КАПИТАЛЬНОГО СТРОИТЕЛЬСТВА И ЕГО АДРЕС»:

- − Наименование объекта в соответствии с разрешением на строительство текстовое поле для ввода наименования ОКС;
- − Описание этапа строительства, реконструкции, если разрешение выдано на этап – текстовое поле для ввода данных по этапу строительства, реконструкции;
- − Краткие проектные характеристики текстовое поле для указания кратких проектных характеристик ОКС;
- − Почтовый или строительный адрес объекта ввод адреса по ФИАС.

![](_page_44_Picture_138.jpeg)

Рисунок 47 – Заполнение полей в уведомлении о консервации ОКС

#### Блок «УКАЖИТЕ ИНФОРМАЦИЮ О РАЗРЕШЕНИИ НА СТРОИТЕЛЬСТВО»:

- − Номер текстовое поле для ввода номера документа;
- − Дата выдачи поле формата «дата» для указания даты выдачи документа;
- − Срок действия текстовое поле для указания срока действия документа;
- − Уполномоченный орган текстовое поле, для указания наименования уполномоченного органа, выдавшего документ.

## Блок «УКАЖИТЕ ИНФОРМАЦИЮ О ПОЛОЖИТЕЛЬНОМ ЗАКЛЮЧЕНИИ ЭКСПЕРТИЗЫ ПРОЕКТНОЙ ДОКУМЕНТАЦИИ»:

- − Номер текстовое поле для ввода номера документа, необязательное поле;
- − Дата выдачи поле формата «дата» для указания даты выдачи документа, необязательное поле;
- − Срок действия текстовое поле для указания срока действия документа, необязательное поле;
- − Уполномоченный орган текстовое поле, для указания наименования уполномоченного органа, выдавшего документ, необязательное поле.
- − Проектная документация подлежит государственной экологической экспертизе? – радиокнопки для выбора необходимости внесения данных по

экологической экспертизе проектной документации. При выборе требуется заполнить данные по документу:

- а) Номер текстовое поле для ввода номера документа;
- б) Дата выдачи поле формата «дата» для указания даты выдачи документа;
- в) Срок действия текстовое поле для указания срока действия документа, необязательное поле;
- г) Орган, выдавший заключение текстовое поле, для указания наименования уполномоченного органа, выдавшего документ.

![](_page_45_Picture_114.jpeg)

Рисунок 48 – Заполнение полей в уведомлении о консервации ОКС

Блок «УКАЖИТЕ СВЕДЕНИЯ О КОНСЕРВАЦИИ СТРОИТЕЛЬСТВА, РЕКОНСТРУКЦИИ»:

- − Номер решения о консервации объекта текстовое поле для ввода номера решения о консервации ОКС;
- − Дата решения о консервации объекта поле формата «дата» для указания даты решения о консервации ОКС;
- − Дата начала работ поле формата «дата» для указания даты начала строительства, реконструкции ОКС;
- − Дата приостановления работ поле формата «дата» для указания даты приостановления работ;
- − Дата возобновления работ поле формата «дата» для указания даты возобновления работ, необязательное поле;
- − Решение о консервации объекта поле добавления файла документа.

![](_page_46_Picture_141.jpeg)

Рисунок 49 – Заполнение полей в уведомлении о консервации ОКС

После заполнения всех данных в заявлении пользователя есть возможность:

- а) Подписать и отправить подписанное заявление в электронной форме направляется в ЛК уполномоченного КНО в ГИС ТОР КНД;
- б) Сохранить черновик заявление отображается в реестре заявлений в статусе «Черновик»;

## <span id="page-46-0"></span>**12 Создание заявления с типом «Уведомление о возобновлении строительства, реконструкции объекта капитального строительства»**

При выборе создания заявления с типом «Уведомление о возобновлении строительства, реконструкции объекта капитального строительства» открывается карточка создания заявления со следующими полями для ввода (Рисунки 50-54):

- − Кто обращается за услугой? выбор заявителя (если контролируемое лицо является заявителем) или представителя (если контролируемое лицо является представителем заявителя);
- − Тип заявителя / тип представителя заявителя Юридическое лицо, Индивидуальный предприниматель, Физическое лицо, выбирается в соответствии с типом заявителя / представителя заявителя, подающего заявление с типом «Извещение о начале строительства»;
- − Роль контролируемого лица роль лица, которое подает заявление, возможен выбор роли «Застройщик» и «Технический заказчик»;
- − Полное наименование организации наименование организации, от лица которой пользователь подает заявление, заполняется автоматически исходя из данных в ЕСИА;
- − ОГРН ОГРН организации, от которой подается заявление, заполняется автоматически исходя из данных в ЕСИА;
- − ИНН ИНН организации, от которой подается заявление, заполняется автоматически исходя из данных в ЕСИА;
- − Почтовый адрес заявителя ввод адреса по ФИАС, заполняется автоматически исходя из данных в ЕСИА;
- − Контактный телефон заявителя указывается телефон заявителя;
- − Электронная почта организации указывается электронная почта организации, заполняется автоматически из данных в ЕСИА.

Блок «СВЕДЕНИЯ ОБ УПОЛНОМОЧЕННОМ ЛИЦЕ»:

- − Фамилия, Имя, Отчество заполняются автоматически данными из ЕСИА текущего пользователя, который подает заявление;
- − Дата рождения указывается дата рождения уполномоченного лица (для  $\Phi$ JI);
- − Пол указывается пол уполномоченного лица (для ФЛ);
- − Контактный телефон уполномоченного лица телефон уполномоченного лица, заполняется автоматически данными из ЕСИА;
- − Электронная почта уполномоченного лица электронная почта уполномоченного лица, заполняется автоматически данными из ЕСИА;
- − Документ, подтверждающий полномочия сотрудника действовать от имени юридического лица – поле добавления файла документа.

![](_page_48_Picture_106.jpeg)

Рисунок 50 – Заполнение полей в уведомлении о возобновлении строительства, реконструкции ОКС

Блок «ВЫБЕРИТЕ НОМЕР НАДЗОРНОГО ДЕЛА, ПРИСВОЕННЫЙ УПОЛНОМОЧЕННЫМ ОРГАНОМ»:

> − Номер дела, присвоенный уполномоченным органом – выпадающий список для выбора номера надзорного дела.

Если номер надзорного дела выбран, то заполнение всех указанных ниже блоков, кроме последнего, не требуется. Если выбран вариант «Надзорного дела нет в списке», то необходимо заполнить все указанные ниже блоки документа и ввести номер надзорного дела в соответствующее поле вручную.

> − Заявитель является членом саморегулируемой организации в области инженерных изысканий, архитектурно-строительного проектирования, строительства, реконструкции, капитального ремонта, сноса объектов капитального строительства? – радиокнопки выбора принадлежности к СРО.

Блок «УКАЖИТЕ ОБЪЕКТ КАПИТАЛЬНОГО СТРОИТЕЛЬСТВА И ЕГО АДРЕС»:

- − Наименование объекта в соответствии с разрешением на строительство текстовое поле для ввода наименования ОКС;
- − Описание этапа строительства, реконструкции, если разрешение выдано на этап – текстовое поле для ввода данных по этапу строительства, реконструкции;
- − Краткие проектные характеристики текстовое поле для указания кратких проектных характеристик ОКС;
- − Почтовый или строительный адрес объекта ввод адреса по ФИАС.

![](_page_49_Picture_130.jpeg)

![](_page_49_Figure_3.jpeg)

#### Блок «УКАЖИТЕ ИНФОРМАЦИЮ О РАЗРЕШЕНИИ НА СТРОИТЕЛЬСТВО»:

- − Номер текстовое поле для ввода номера документа;
- − Дата выдачи поле формата «дата» для указания даты выдачи документа;
- − Срок действия текстовое поле для указания срока действия документа;
- − Уполномоченный орган текстовое поле, для указания наименования уполномоченного органа, выдавшего документ.

Блок «УКАЖИТЕ ИНФОРМАЦИЮ О ПОЛОЖИТЕЛЬНОМ ЗАКЛЮЧЕНИИ ЭКСПЕРТИЗЫ ПРОЕКТНОЙ ДОКУМЕНТАЦИИ»:

- − Номер текстовое поле для ввода номера документа, необязательное поле;
- − Дата выдачи поле формата «дата» для указания даты выдачи документа, необязательное поле;
- − Срок действия текстовое поле для указания срока действия документа, необязательное поле;
- − Уполномоченный орган текстовое поле, для указания наименования уполномоченного органа, выдавшего документ, необязательное поле.
- − Проектная документация подлежит государственной экологической экспертизе? – радиокнопки для выбора необходимости внесения данных по экологической экспертизе проектной документации. При выборе требуется заполнить данные по документу:
	- а) Номер текстовое поле для ввода номера документа;
	- б) Дата выдачи поле формата «дата» для указания даты выдачи документа;
	- в) Срок действия текстовое поле для указания срока действия документа, необязательное поле;
	- г) Уполномоченный орган текстовое поле, для указания наименования уполномоченного органа, выдавшего документ.

![](_page_50_Picture_118.jpeg)

Рисунок 52 – Заполнение полей в уведомлении о возобновлении строительства, реконструкции ОКС

Блок «ВОЗОБНОВЛЕНИЕ СТРОИТЕЛЬСТВА, РЕКОНСТРУКЦИИ»:

- − Дата начала работ поле формата «дата» для указания даты начала строительства, реконструкции ОКС;
- − Дата приостановления работ поле формата «дата» для указания даты приостановления работ;
- − Дата возобновления работ поле формата «дата» для указания даты возобновления работ;
- − Дата окончания работ поле формата «дата» для указания даты завершения строительства, реконструкции;
- − Для строительства привлекались подрядные организации? радиокнопки для выбора необходимости внесения данных по подрядным организациям, участвующим в строительстве. При выборе «Да» появляется новый блок «Укажите подрядные организации, осуществляющие строительство».

Блок «Укажите подрядные организации, осуществляющие строительство»:

- − Роль контролируемого лица выпадающий список;
- − Наименование– наименование организации;
- − ОГРН ОГРН организации;
- − ИНН ИНН организации;
- − Юридический адрес заявителя ввод адреса по ФИАС, заполняется автоматически исходя из данных в ЕСИА, необязательное поле;
- − ФИО руководителя или уполномоченного лица текстовое поле, необязательное для заполнения;
- − Должность текстовое поле, необязательное для заполнения.
- − Хотите приложить приложения к уведомлению? поле добавления файла документа.

![](_page_51_Picture_155.jpeg)

Рисунок 53 – Заполнение полей в уведомлении о возобновлении строительства, реконструкции ОКС

После заполнения всех данных в заявлении пользователя есть возможность:

1) Подписать и отправить – подписанное заявление в электронной форме направляется в ЛК уполномоченного КНО в ГИС ТОР КНД;

2) Сохранить черновик – заявление отображается в реестре заявлений в статусе «Черновик»;

![](_page_51_Picture_156.jpeg)

Рисунок 54 – Заполнение полей в уведомлении о возобновлении строительства, реконструкции ОКС

#### <span id="page-52-0"></span>**13 Раздел «Объекты капитального строительства»**

Раздел «Объекты капитального строительства» содержит информацию обо всех ОКС авторизованного контролируемого лица.

В левой части раздела содержится блок фильтрации ОКС по следующим данным (Рисунок 55):

- Наименование объекта;
- Дата создания объекта;
- Статус объекта;
- Назначение объекта.

![](_page_52_Picture_94.jpeg)

Рисунок 55 – Блок фильтрации раздела

В разделе содержатся записи по всем ОКС авторизованного контролируемого лица, содержащие в себе информацию о статусе ОКС, наименовании и адресе ОКС, кадастровом номере и коде ОКС (уникальный идентификатор ОКС), присвоенным надзорным органом.

По однократному нажатию на карточку ОКС открывается краткая информация об ОКС в правой части экрана (Рисунок 56).

![](_page_53_Picture_74.jpeg)

Рисунок 56 – Предпросмотр карточки объекта

По кнопке «Подробнее» или по двойному нажатию ЛКМ на объект происходит переход в карточку объекта, с отображением всех полей объекта, разбитых на функциональные вкладки (Рисунок 57).

| $\overline{u}$            | Главная > Объекты капитального строительства > Липецкая область, р-н Воловский, п Ленина<br>Q <b>ПОИСК</b>       | • Суворов Александр Сергеевич -<br>$10-$ |                                                                                                    |  |  |  |  |  |  |
|---------------------------|----------------------------------------------------------------------------------------------------|------------------------------------------|----------------------------------------------------------------------------------------------------|--|--|--|--|--|--|
| $\boxtimes$<br><b>i</b> b | ПОД НАДЗОРОМ<br>Многоквартирный дом, с. Бобровка, ул. Ленина, д. 50<br>Липецкая область, р-н Воловский, п Ленина | < Назад<br>Краткая информация об объекте |                                                                                                    |  |  |  |  |  |  |
| $\blacksquare$            | • Объект                                                                                                    | Наименование:                            | Многоквартирный дом, с. Бобровка, ул. Ленина, д. 50                                                 |  |  |  |  |  |  |
|                           | Краткая информация об объекте                                                                                    | Адрес:                                   | Липецкая область, р-н Воловский, п Ленина                                                           |  |  |  |  |  |  |
|                           |                                                                                                    | Краткие характеристики:                  | Этажность: 10; Количество квартир: 100                                                              |  |  |  |  |  |  |
|                           | • Документы                                                                                                    | Код уникального идентификатора:          | 48847383944                                                                                         |  |  |  |  |  |  |
|                           |                                                                                                    | Краткие проектные характеристики:        | Этажность - 10, количество квартир - 100                                                            |  |  |  |  |  |  |
|                           | • Надзор                                                                                                    | Разрешение на строительство:             | Nº RS-32383949447 от 01.03.2023г. Выдано: Инспекция по Липецкой области. Срок действия: 01.03.2025. |  |  |  |  |  |  |
|                           |                                                                                                    | Дата начала строительства:               | 01.03.2023<br>01.03.2025                                                                            |  |  |  |  |  |  |
|                           | • Обратная связь                                                                                                 | Дата окончания строительства:            |                                                                                                    |  |  |  |  |  |  |
|                           | Контролируемые лица                                                                                              |                                          |                                                                                                    |  |  |  |  |  |  |
|                           |                                                                                                    |                                          |                                                                                                    |  |  |  |  |  |  |

Рисунок 57 – Карточка объекта

## <span id="page-53-0"></span>**14 Вкладка «Краткая информация об объекте»**

По умолчанию при переходе в карточку ОКС открывается вкладка «Объект – Краткая информация об объекте» (Рисунок 57).

На данной вкладке отображается следующая информация об объекте:

- − Наименование содержит наименование ОКС;
- − Адрес содержит адрес ОКС;
- − Краткие характеристики краткие характеристики ОКС;
- − Код уникального идентификатора код УИН, присвоенный надзорным органом;
- − Краткие проектные характеристики краткие проектные характеристики объекта, указанные при подаче ИоНС;
- − Разрешение на строительство информация о разрешении на строительство, включающая в себя номер, дату и орган, выдавший разрешение на строительство;
- − Дата начала строительства плановая дата начала строительства из ИоНС;
- − Дата окончания строительства плановая дата окончания строительства из ИоНС.

#### <span id="page-54-0"></span>**15 Вкладка «Документы»**

Вкладка «Документы» содержит в себе документы по ОКС, которые разбиты по разделам:

- − Извещения (уведомления, письма) все заявления, поданные в надзорный орган по текущему ОКС (Рисунок 58);
- − Проектная документация проектная документация, приложенная контролируемым лицом при подаче ИоНС (Рисунок 59);
- − Разрешительная документация разрешительная документация, приложенная контролируемым лицом при подаче ИоНС, а также ЗОС и решения об отказе в выдаче ЗОС (Рисунок 60);
- − Иные документы документы, не соответствующие указанным выше пунктам, такие как доверенности, подтверждающие права на получение услуги, документы, подтверждающие полномочия представителя, выписки из ЕГРЗ, прикрепленные к ИоНС по итогам рассмотрения в надзорном органе (Рисунок 61).

![](_page_55_Picture_0.jpeg)

Рисунок 58 – Вкладка «Извещения (уведомления, письма)»

![](_page_55_Picture_50.jpeg)

Рисунок 59 – Вкладка «Проектная документация»

![](_page_56_Picture_41.jpeg)

![](_page_56_Figure_1.jpeg)

![](_page_56_Picture_42.jpeg)

Рисунок 61 – Вкладка «Иные документы»

Для каждого документа во вкладке «Документы» предусмотрена фильтрация по типу документа, дате документа, контролируемым лицам и номеру.

При однократном нажатии на документ выводится подробная информация по документу в правой части вкладки (Рисунок 62). Для каждого документа, у которого предусмотрена и приложена ПФ документа, есть возможность скачивания как самого документа, так и файла подписи (если документ был подписан).

![](_page_57_Picture_75.jpeg)

Рисунок 62 – Подробная информация о документе

### <span id="page-57-0"></span>**16 Вкладка «Надзор»**

Вкладка «Надзор» содержит в себе информацию о надзоре за ОКС и разбита на подвкладки:

- − Все КНМ содержит в себе информацию обо всех КНМ по текущему ОКС;
- − Профилактика содержит в себе информацию обо всех ПМ по текущему ОКС.

### <span id="page-57-1"></span>**17 Вкладка «Надзор – КНМ»**

Вкладка содержит в себе краткую информацию о КНМ и все документы, которые были добавлены в рамках КНМ (Рисунок 63). Во вкладке доступна фильтрация по типу, статусу и датам КНМ.

| Главная > Объекты капитального строительства > Нижегородская область, г. Нижний Новгород, ул. Овражная, д. 3 | 爬<br>Климов Никита Константинович ~<br>1B<br>n     |                                            |                                                                                          |
|----------------------------------------------------------------------------------------------------|----------------------------------------------------|--------------------------------------------|------------------------------------------------------------------------------------------|
| ВЫДАНО ЗОС<br>Пансионат им.Сахарова Нижегородская область, г.<br>Нижний Новгород, ул. Овражная, д. 3         | < Назад<br>Все контрольные (надзорные) мероприятия |                                            |                                                                                          |
| $\bullet$ 06ъект                                                                                             | ДО<br><b>OT</b>                                    | Все мероприятия<br>$\checkmark$            | Все статусы<br>$\checkmark$                                                              |
| Краткая информация об объекте                                                                                | 2 Фильтр                                           |                                            | ණි<br>$\uparrow$                                                                         |
| • Документы                                                                                                  | Статус ↑↓ Наименование                             | ↑↓ Контролеры<br>↑↓ Дата                   | 11 Контролируемые лица<br>11                                                             |
|                                                                                                    | C<br>Выездная проверка                             | 12.04.2023<br>Климов Никита Константинович | ОБЩЕСТВО С ОГРАНИЧЕННОЙ ОТВЕТСТВЕННОС<br>$\rightarrow$<br>ТЬЮ "ВТР", ОГРН: 1202300022979 |
| • Надзор                                                                                                    | ⊘<br>Документарная проверка                        | 12.04.2023<br>Фролова Алена Игоревна       | ОБЩЕСТВО С ОГРАНИЧЕННОЙ ОТВЕТСТВЕННОС<br>$\rightarrow$                                   |
| Bce KHM                                                                                                    |                                                    |                                            | ТЬЮ "ВТР", ОГРН: 1202300022979                                                           |
| <b>Профилактика</b>                                                                                          | C<br>Документарная проверка                        | 18.04.2023<br>Багышев Вадим Эдуардович     | ОБЩЕСТВО С ОГРАНИЧЕННОЙ ОТВЕТСТВЕННОС<br>$\rightarrow$<br>ТЬЮ "ВТР", ОГРН: 1202300022979 |
| Обратная связь                                                                                               |                                                    |                                            |                                                                                          |
| Контролируемые лица                                                                                          |                                                    |                                            |                                                                                          |

Рисунок 63 – Все КНМ

По нажатию ЛКМ на карточку КНМ, в правой части интерфейса открывается подробная информация о КНМ с возможностью скачивания приложенных файлов (Рисунок 64), включая файл ЭП (при наличии).

| ū                        | Главная > Объекты капитального строительства > Республика Бурятия, р-н Кабанский, с. Тресково, ул. Песчаная, д. 6 |           |                                             |                                        |                                              | $\boldsymbol{\Theta}$          | $\times$<br>Инспекционный визит                                                                                    |  |  |
|--------------------------|----------------------------------------------------------------------------------------------------|-----------|---------------------------------------------|----------------------------------------|----------------------------------------------|--------------------------------|----------------------------------------------------------------------------------------------------|--|--|
| $\boldsymbol{\boxtimes}$ | $Q$ Поиск<br>ВЫДАНО ЗОС                                                                                           | < Назад   |                                             |                                        |                                              |                                | Дата:<br>Статус:<br>Номер:<br>23.03.2023<br>00000407<br>ЗАВЕРШЕНО                                                  |  |  |
| <b>i</b>                 | Парикмахерская №3 Республика Бурятия, р-н Кабанский, с.<br>Тресково, ул. Песчаная, д. 6                           |           | Все контрольные (надзорные) мероприятия     |                                        |                                              |                                | Объект:                                                                                                    |  |  |
| (B                       | $\bullet$ 06ъект                                                                                                  | OT.<br>ДО |                                             | Все мероприятия                        |                                              | Все ста                        | Парикмахерская №3 Республика Бурятия, р-н<br>Кабанский, с. Тресково, ул. Песчаная, д. 6                            |  |  |
|                          | Краткая информация об объекте                                                                                     | 25 Фильтр |                                             |                                        |                                              |                                | Контролируемые лица:                                                                                               |  |  |
|                          | • Документы                                                                                                    | ◎         | Статус 11 Наименование<br>Выездная проверка | T1 Дата<br>23.03.2023                  | ↑1 Контролеры<br>Меньшикова Мария Николаевна | 11 Контро<br>AO Byc            | ОБЩЕСТВО С ОГРАНИЧЕННОЙ<br>ОТВЕТСТВЕННОСТЬЮ "ВТР", ОГРН: 1202300022979                                             |  |  |
|                          | * Hagsop                                                                                                    | 0         | Документарная проверка                      |                                        | 23.03.2023 Меньшикова Мария Николаевна       | <b>ОБЩЕ</b><br><b>ЫО "В1</b>   | Надзорный орган:                                                                                                   |  |  |
|                          | Bce KHM<br>$\odot$<br>Профилактика                                                                                |           | Инспекционный визит                         | 23.03.2023 Меньшикова Мария Николаевна |                                              | <b>ОБЩЕ</b>                    | Инспекция государственного строительного<br>надзора Липецкой области                                               |  |  |
|                          | 0                                                                                                    |           | Рейдовый осмотр                             | 23.03.2023                             | Меньшикова Мария Николаевна                  | <b>ЫО "В"</b><br>0007          | Вид проверки:                                                                                                    |  |  |
|                          | Обратная связь                                                                                                    | 0         | Выборочный контроль                         |                                        | 23.03.2023 Меньшикова Мария Николаевна       | <b>ОБЩЕС</b><br><b>ЫО "В1</b>  | Инспекционный визит                                                                                                |  |  |
|                          | Контролируемые лица                                                                                               | 0         | Выездное обследование                       | 23.03.2023                             | Меньшикова Мария Николаевна                  | AO Byc                         | Сформированные документы в рамках КНМ:<br>Решение о проведении КНМ                                                 |  |  |
|                          |                                                                                                    |           | Рейдовый осмотр                             | 23.03.2023                             | Меньшикова Мария Николаевна                  | AO Byc                         | 69272101 result_0c91221c-41e0-40fd-917f-ae43e4<br>d8b49d.docx файл подписи                                         |  |  |
|                          |                                                                                                    | <b>C</b>  | Документарная проверка                      | 23.03.2023                             |                                              | <b>ОБЩЕ 6</b><br><b>ЫО "В1</b> | 69272103 69272101 result 0c91221c-41e0-40fd-9<br>17f-ae43e4d8b49d_signed.pdf<br>Паспорт КНМ в ЕРКНМ для подписания |  |  |
|                          |                                                                                                    | $\bullet$ | Выездная проверка ИТОГОВАЯ                  |                                        | 23.03.2023 Меньшикова Мария Николаевна       | 0007<br>834145                 | <b>69272109 Документ</b> , pdf файл подписи<br>Уведомление в СРО о проведении КНМ                                  |  |  |
|                          |                                                                                                    | C         | Выездное обследование                       | 23.03.2023                             |                                              | 0007                           | 69272116 result c5235cf6-82f6-4979-afe2-35b265<br><b>9ae45b.docx</b> файл подписи                                  |  |  |
|                          |                                                                                                    | $\Omega$  | <b>DI JARRISAN RAARAAJA LETAFADA A</b>      |                                        | 94 09 9099 Main Illinoon Manuel Humananin    | $000 - 1$                      | Протокол опроса<br>69272119 Локумент ndf файл поллиси                                                              |  |  |

Рисунок 64 – Подробная информация о КНМ

## <span id="page-58-0"></span>**18 Вкладка «Надзор – Профилактика»**

Вкладка содержит в себе краткую информацию о ПМ и все документы, которые были добавлены в рамках мероприятия (Рисунок 65). Во вкладке доступна фильтрация по типу, статусу и датам ПМ.

| $\overline{u}$   | Главная > Объекты капитального строительства > Республика Бурятия, р-н Кабанский, с. Тресково, ул. Песчаная, д. 6<br>Q <b>ПОИСК</b> |                                         |                                      |                       |                                              |              | Суворов Александр Сергеевич ~        |    | 1 <sup>3</sup> |
|------------------|----------------------------------------------------------------------------------------------------|-----------------------------------------|--------------------------------------|-----------------------|----------------------------------------------|--------------|--------------------------------------|----|----------------|
| $\boxtimes$<br>国 | ВЫДАНО ЗОС<br>Парикмахерская №3 Республика Бурятия, р-н Кабанский, с.<br>Тресково, ул. Песчаная, д. 6                               | < Назад<br>Профилактические мероприятия |                                      |                       |                                              |              |                                      |    |                |
| $\Box$           | $\bullet$ 06ъект<br>Краткая информация об объекте                                                                                   | OT<br>26 Фильтр                         | до                                   | Все мероприятия       |                                              | $\checkmark$ | Все статусы                          |    | $\sim$<br>愈    |
|                  | • Документы                                                                                                    | Статус 11 Наименование<br>$\odot$       | Профилактика. Профилактический визит | 11 Дата<br>23.03.2023 | 1↓ Контролеры<br>Меньшикова Мария Николаевна |              | 11 Контролируемые лица<br>АО Бусинка | 11 | $\rightarrow$  |
|                  | • Надзор<br><b>B</b> Bce KHM<br>Профилактика<br>Обратная связь<br><b>• Контролируемые лица</b>                                      |                                         |                                      |                       |                                              |              |                                      |    |                |

Рисунок 65 – Профилактика

По нажатию ЛКМ на карточку ПМ, в правой части интерфейса открывается подробная информация о ПМ с возможностью скачивания приложенных файлов (Рисунок 66), включая файл подписи (при наличии).

![](_page_59_Picture_53.jpeg)

Рисунок 66 – Подробная информация о ПМ

## <span id="page-59-0"></span>**19 Вкладка «Контролируемые лица»**

На вкладке «Контролируемые лица» отображаются все контролируемые лица, которые были добавлены к текущему ОКС. По каждому контролируемому лицу отображается наименование, ИНН и роль контролируемого лица. Предусмотрена фильтрация по роли, наименованию контролируемого лица (Рисунок 67).

| $\overline{\mathbf{u}}$                | Главная > Объекты капитального строительства > Липецкая область, р-н Воловский, п Ленина<br>Q <b>ПОИСК</b>       |                                                                                                    | • Суворов Александр Сергеевич ~<br>1 <sup>3</sup>                                                                                                    |  |  |  |  |  |
|----------------------------------------|----------------------------------------------------------------------------------------------------|----------------------------------------------------------------------------------------------------|----------------------------------------------------------------------------------------------------|--|--|--|--|--|
| $\boldsymbol{\boxtimes}$<br><b>i</b> b | ПОД НАДЗОРОМ<br>Многоквартирный дом, с. Бобровка, ул. Ленина, д. 50<br>Липецкая область, р-н Воловский, п Ленина | < Назад<br>Контролируемые лица                                                                         |                                                                                                    |  |  |  |  |  |
| 日                                      | $\bullet$ 06ъект<br>Краткая информация об объекте                                                                | Q <b>ПОИСК</b><br>OT<br>ДО<br>⇒ Фильтр                                                                 | Все роли<br>$\sim$<br>Ė                                                                                                    |  |  |  |  |  |
|                                        | • Документы                                                                                                    | T1 MHH<br>11 Pons<br>Наименование<br>ОБЩЕСТВО С ОГРАНИЧЕННОЙ ОТВЕТСТВЕННОСТЬЮ 2308272522<br>Застройщик | 11 Объект<br>Многоквартирный дом, с. Бобровка, ул. Ленина, д. 50                                                                                               |  |  |  |  |  |
|                                        | $\cdot$ <b>Hagsop</b>                                                                                            | "BTP"<br>ОБЩЕСТВО С ОГРАНИЧЕННОЙ ОТВЕТСТВЕННОСТЬЮ 3664069397<br>Генеральный подрядчик<br>"ПРИМЕР"      | Липецкая область, р-н Воловский, п Ленина<br>Многоквартирный дом, с. Бобровка, ул. Ленина, д. 50<br>$\rightarrow$<br>Липецкая область, р-н Воловский, п Ленина |  |  |  |  |  |
|                                        | Обратная связь                                                                                                   |                                                                                                    |                                                                                                    |  |  |  |  |  |
|                                        | Контролируемые лица                                                                                              |                                                                                                    |                                                                                                    |  |  |  |  |  |

Рисунок 67 – Вкладка «Контролируемые лица»

По нажатию ЛКМ на запись с контролируемым лицом, в правой части интерфейса открывается подробная информация о контролируемом лице (Рисунок 68).

| $\overline{u}$    | Главная > Объекты капитального строительства > Липецкая область, р-н Воловский, п Ленина         |                                                                                                    |                                                                                | $\mathbf{e}$         | $\times$<br>Организация-участник                                           |
|-------------------|--------------------------------------------------------------------------------------------------|----------------------------------------------------------------------------------------------------|--------------------------------------------------------------------------------|----------------------|----------------------------------------------------------------------------|
| $\mathbf{\Omega}$ | Q <b>ПОИСК</b><br><b><i><u>ROLL HAJLSOPOM</u></i></b>                                            | < Назад                                                                                                | Наименование организации:<br>ОБЩЕСТВО С ОГРАНИЧЕННОЙ ОТВЕТСТВЕННОСТЬЮ<br>"BTP" |                      |                                                                            |
| <b>i</b>          | Многоквартирный дом, с. Бобровка, ул. Ленина, д. 50<br>Липецкая область, р-н Воловский, п Ленина | Контролируемые лица                                                                                    |                                                                                | <b>MHH:</b>          |                                                                            |
| $\bigcirc$        | $\bullet$ 06ъект                                                                                 | Q <sub>ПОИСК</sub>                                                                                     | OT<br>ДО                                                                       |                      | Bce po. 2308272522                                                         |
|                   | Краткая информация об объекте                                                                    | 25 Фильтр                                                                                              |                                                                                |                      | OFPH:<br>1202300022979                                                     |
|                   | • Документы                                                                                      | T1 MHH<br>T1 Pons<br>Наименование<br>ОБЩЕСТВО С ОГРАНИЧЕННОЙ ОТВЕТСТВЕННОСТЬЮ 2308272522<br>Застройщик |                                                                                | 11 Объект<br>Многокі | Юридический адрес:                                                         |
|                   | • Надзор                                                                                         | "BTP"<br>ОБШЕСТВО С ОГРАНИЧЕННОЙ ОТВЕТСТВЕННОСТЬЮ<br>3664069397                                        | Генеральный подрядчик                                                          |                      |                                                                            |
|                   |                                                                                                  | "ПРИМЕР"                                                                                               |                                                                                | Многок<br>Липецки    |                                                                            |
|                   | Обратная связь                                                                                   |                                                                                                    |                                                                                |                      | Руководитель или уполномоченное лицо:<br>Ширшов Андрей Андреевич, Директор |
|                   | Контролируемые лица                                                                              |                                                                                                    |                                                                                |                      | Роли организации в строительстве, реконструкции:<br>Застройщик             |

Рисунок 68 – Подробная информация о контролируемом лице

#### **20 Вкладка «Обратная связь»**

В блоке «Обратная связь» реализован функционал чата, который позволяет осуществлять взаимодействие между пользователем ЛК КЛ и сотрудником КНО в формате электронных сообщений. Функционал представляет собой окно, которое содержит список сообщений между КЛ и сотрудником КНО с возможностью просмотра предыдущих сообщений и созданием новых. Помимо текстовых сообщений, реализована возможность прикрепления и отправки файлов. Все отправленные сообщения будут отображаться у ответственного сотрудника КНО.

Для отправки сообщения необходимо ввести текст сообщения (поле 1, Рисунок 69), прикрепить (при необходимости) файлы, нажав на кнопку «Добавить вложение» (поле 2, Рисунок 69), и, выбрав файл на ПК, нажать кнопку «Отправить» (поле 3, Рисунок 69).

![](_page_61_Picture_55.jpeg)

Рисунок 69 – «Обратная связь»

В верхней правой части находится кнопка «Поиск», нажав которую, пользователь имеет возможность поиска сообщений. Для поиска по тексту необходимо ввести текст в соответствующее поле, для поиска по дате – выбрать дату в календаре, который становится доступным при нажатии на кнопку «Выбрать дату» (Рисунок 70).

![](_page_61_Picture_3.jpeg)

Рисунок 70 – Поиск сообщений